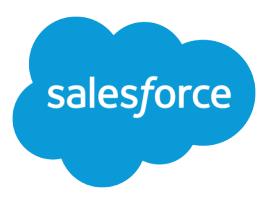

# Sandboxes: Staging Environments for Customizing and **Testing**

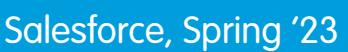

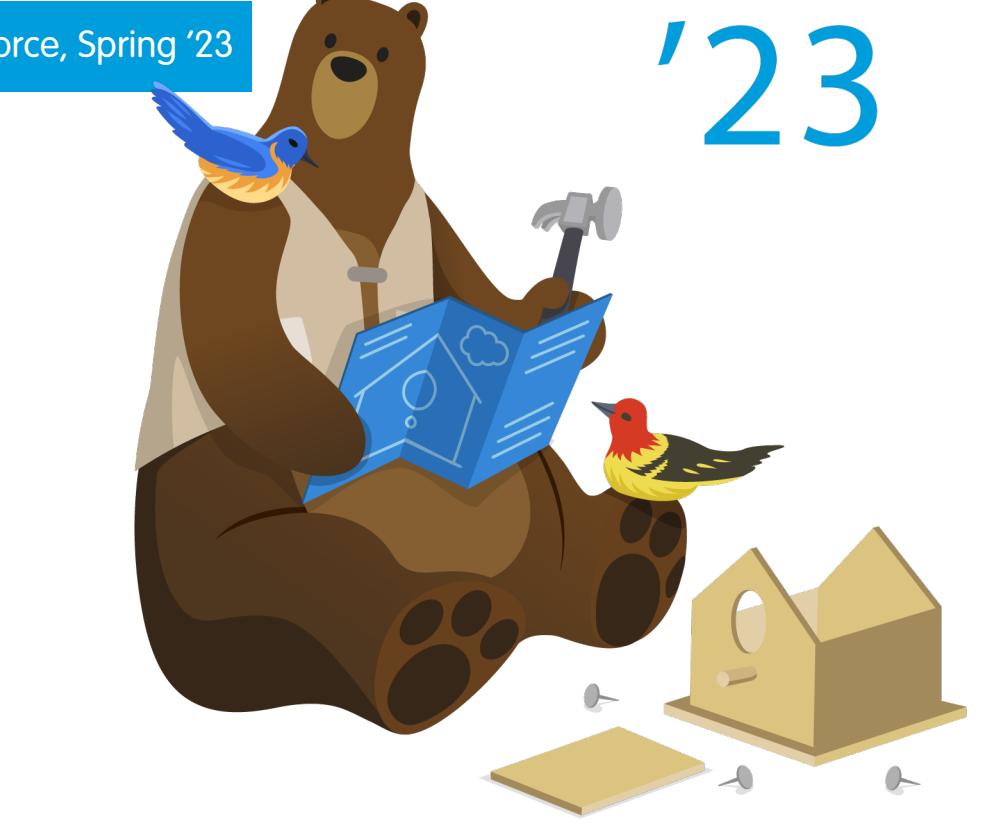

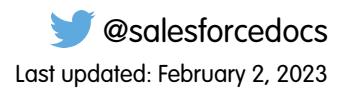

© Copyright 2000–2023 Salesforce, Inc. All rights reserved. Salesforce is a registered trademark of Salesforce, Inc., as are other names and marks. Other marks appearing herein may be trademarks of their respective owners.

# **CONTENTS**

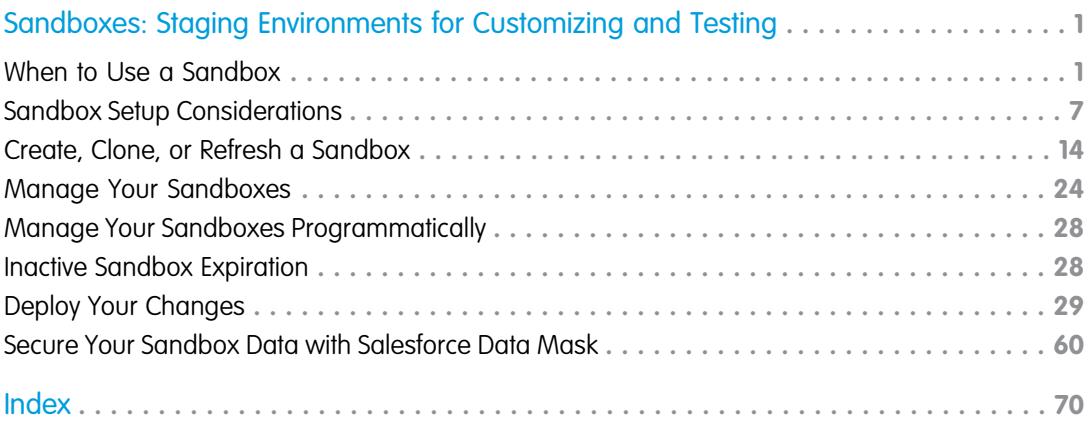

# <span id="page-4-0"></span>SANDBOXES: STAGING ENVIRONMENTS FOR CUSTOMIZING AND TESTING

Want to customize your organization in a staging environment where you can test changes without affecting your production organization or its users? Want to have an organization that users can log into and test new features before they're production-ready? Or maybe you just want to log into a Salesforce organization for training or development that mirrors your production organization.

#### IN THIS SECTION:

#### [When to Use a Sandbox](#page-4-1)

Sandboxes create copies of your Salesforce org in separate environments. Use them for development, testing, and training, without compromising the data and applications in your production org.

#### [Sandbox Setup Considerations](#page-10-0)

Sandbox behavior is similar to a Salesforce production org, but important differences affect how you configure and test a sandbox org.

#### [Create, Clone, or Refresh a Sandbox](#page-17-0)

Create a sandbox to use for development, testing, and training. Clone a sandbox to copy its data and metadata into another sandbox. Refresh an existing sandbox to update its contents.

#### [Manage Your Sandboxes](#page-27-0)

In Setup, enter *Sandboxes* in the Quick Find box, then select **Sandboxes**. Sandboxes displays the available sandboxes that you purchased and a list of your sandboxes in use.

#### [Manage Your Sandboxes Programmatically](#page-31-0)

Use Salesforce CLI to authorize in to, create, and clone sandboxes. Traditionally, admins create and manage sandboxes through the Setup UI. But we realize that many admins and developers want the ability to create and manage their development and testing environments programmatically, and to automate their CI processes. Salesforce CLI enables you to do both.

#### [Inactive Sandbox Expiration](#page-31-1)

To better utilize capacity and support growth, we perform a routine cleanup of inactive sandboxes. A sandbox is considered inactive and eligible for deletion if it hasn't been accessed for 180 days.

#### [Deploy Your Changes](#page-32-0)

Migrate metadata changes between Salesforce orgs by using the deployment tools available in Setup.

#### [Secure Your Sandbox Data with Salesforce Data Mask](#page-63-0)

<span id="page-4-1"></span>Salesforce Data Mask is a powerful data security resource for Salesforce admins and developers. Instead of manually securing data and access for sandbox orgs, admins can use Data Mask to automatically mask the data in a sandbox. Data Mask enables admins and developers to mask sensitive data in sandboxes such as Personally Identifiable Information (PII) or sales revenue.

# When to Use a Sandbox

Sandboxes create copies of your Salesforce org in separate environments. Use them for development, testing, and training, without compromising the data and applications in your production org.

Salesforce offers sandboxes and a set of deployment tools, so you can:

- **•** Isolate customization and development work from your production environment until you're ready to deploy changes.
- **•** Test changes against copies of your production data and users.

#### Sandboxes: Staging Environments for Customizing and Sandbox Types and Templates Sandbox Types and Templates **Testing**

- **•** Provide a training environment.
- **•** Coordinate individual changes into one deployment to production.

Whether you're an administrator adding features to an organization, a solo developer writing code, or a team of developers working to enhance your organization, you should work with the right tools in the right environment to build and deploy change successfully to your production organization. For a broad overview of the development process and recommendations for organizing your work, see the [Application Lifecycle and Development Models](https://trailhead.salesforce.com/modules/application-lifecycle-and-development-models) module on Trailhead.

IN THIS SECTION:

#### [Sandbox Types and Templates](#page-5-0)

Sandboxes are isolated from your production org, so operations that you perform in your sandboxes don't affect your production org.

#### [Sandbox Licenses and Storage Limits by Type](#page-8-0)

A sandbox is a copy of your organization in a separate environment that you can use for a variety of purposes, such as testing and training. Sandboxes are completely isolated from your Salesforce production organization. The operations you perform in your sandboxes don't affect your Salesforce production organization. You can create different sandbox environments for your org, depending on your needs for storage, copy configuration, and frequency of refresh.

#### SEE ALSO:

<span id="page-5-0"></span>[Sandbox Types and Templates](#page-5-0) [Deploy Your Changes](#page-32-0) [Choose Your Tools for Developing and Deploying Changes](#page-33-0)

# Sandbox Types and Templates

Sandboxes are isolated from your production org, so operations that you perform in your sandboxes don't affect your production org.

From Setup, enter *Sandboxes* in the Quick Find box, then select **Sandboxes** to view and manage your existing sandboxes or create new ones.

### Sandbox Types

#### **Developer Sandbox**

A Developer sandbox is intended for development and testing in an isolated environment. A Developer Sandbox includes a copy of your production org's configuration (metadata).

#### **Developer Pro Sandbox**

A Developer Pro sandbox is intended for development and testing in an isolated environment and can host larger data sets than a Developer sandbox. A Developer Pro sandbox includes a copy of your production org's configuration (metadata). Use a Developer Pro sandbox to handle more development and quality assurance tasks and for integration testing or user training.

#### **Partial Copy Sandbox**

A Partial Copy sandbox is intended to be used as a testing environment. This environment includes a copy of your production org's configuration (metadata) and a sample of your production org's data as defined by a sandbox template. Use a Partial Copy sandbox for quality assurance tasks such as user acceptance testing, integration testing, and training.

### **EDITIONS**

Available in: both Salesforce Classic [\(not available in all](https://help.salesforce.com/apex/HTViewHelpDoc?id=overview_edition_lex_only.htm&language=en_US#overview_edition_lex_only) [orgs\)](https://help.salesforce.com/apex/HTViewHelpDoc?id=overview_edition_lex_only.htm&language=en_US#overview_edition_lex_only) and Lightning Experience

Available in: **Professional**, **Enterprise**, **Performance**, **Unlimited**, and **Database.com** Editions

### USER PERMISSIONS

To view a sandbox:

**•** View Setup and **Configuration** 

To create, refresh, activate, and delete a sandbox:

### **Full Sandbox**

A Full sandbox is intended to be used as a testing environment. Only Full sandboxes support performance testing, load testing, and staging. Full sandboxes are a replica of your production org, including all data, such as object records and attachments, and metadata. The length of the refresh interval makes it difficult to use Full sandboxes for development.

We recommend that you apply a sandbox template so that your sandbox contains only the records that you need for testing or other tasks.

When you create a Full sandbox, you also have to decide how much field tracking history and Chatter activity to include.

- **•** The default is to omit field tracking, but you can include up to 180 days of field tracking. If you track field history for many objects in your production org, specify fewer days to avoid generating an excessive amount of data.
- Chatter activity data can be extensive, which can add a significant amount of time to your Full sandbox copy.

Limit the amount of field history that you copy, and copy your Chatter data only if you need it for your testing use cases.

### Sandbox Templates Tab

If you have purchased a license for Partial Copy or Full sandboxes, this tab lists any templates you have created.

Create a Sandbox Data Template, create a sandbox from a template, edit or delete a template, or click the template name for more information. For more information about creating a Sandbox Data Template, see [Create or Edit Sandbox Templates](#page-7-0) on page 4.

# Sandbox History Tab

This tab displays a log of your sandbox creation and a history of refreshes, including when sandbox were created and who created them. The Sandbox History tab shows the sandboxes you created or refreshed within the last year, up to 500 entries. The tab lists sandboxes with the most recent activity (the ones created or refreshed) first.

This tab provides information only. To view or edit an existing sandbox, use the Sandbox tab.

### Sandbox Licenses

You purchase licenses for each sandbox type and can purchase multiple licenses of each type. Sandbox licenses are hierarchical. Specifically, the following table shows the type of sandbox you can create with each license:

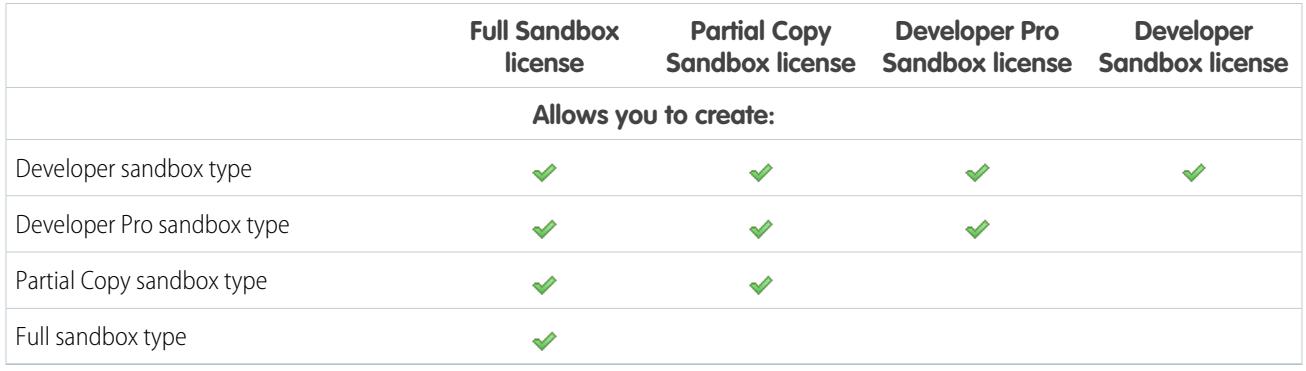

License stages are:

#### **Available**

The displayed value represents the number of sandbox that you've purchased but haven't used.

#### **In use**

The displayed value represents the number of sandboxes that you've purchased and used.

Note: If you don't see a sandbox option or need licenses for more sandboxes, contact Salesforce to order sandboxes for your org.

When your sandbox licenses expire, your existing sandboxes are subject to certain restrictions. See [Unlock a Sandbox](#page-30-0) on page 27 for resolution of license expiration issues.

# Understanding Sandbox Refresh Intervals

The refresh interval for each sandbox environment is calculated from when the actual sandbox copying process begins. The sandbox status changes from Pending to Processing at the start of copying.

If other sandbox copy requests were made before yours, your sandbox sometimes remains in the Pending status for some time. The refresh interval timer for your sandbox doesn't start until your request leaves this state.

IN THIS SECTION:

[Create or Edit Sandbox Templates](#page-7-0) Sandbox templates control which data is copied into a sandbox.

SEE ALSO:

<span id="page-7-0"></span>[Create a Sandbox](#page-20-0) [Sandbox Licenses and Storage Limits by Type](#page-8-0) [Unlock a Sandbox](#page-30-0)

# Create or Edit Sandbox Templates

Sandbox templates control which data is copied into a sandbox.

Sandbox templates allow you to pick specific objects and data to copy to your Full or Partial Copy sandbox to control the size and content of each sandbox. Sandbox templates are only available for use with Full or Partial Copy sandboxes.

When you create a sandbox template, you select the object data (standard and custom) to copy during the creation or refresh of a sandbox.

The sandbox template editor understands the relationships that are defined in your Salesforce org's object schema. Some objects are included even before you've selected anything because they're required in any org. As you select objects to copy, the editor ensures that the associated required objects are added. To see which related objects are required by an object, select it in the **Object** table. Required objects are displayed in the **Required Objects** column.

As you change the schema of the objects in your org, Salesforce updates the template by adding or subtracting related required objects. For example, if Object A is a master of Object B, and you add Object B to a template, Salesforce requires Object A in the template and adds Object A.

 $\mathbb{Z}$ 

Note: Full and Partial Copy sandboxes can support asset files along with other content entities. Make sure to select **Content Body** in the template.

**1.** From Setup, enter *Sandboxes* in the Quick Find box, select **Sandboxes**, then click the **Sandbox Templates** tab.

### EDITIONS

Available in: both Salesforce Classic [\(not available in all](https://help.salesforce.com/apex/HTViewHelpDoc?id=overview_edition_lex_only.htm&language=en_US#overview_edition_lex_only) [orgs\)](https://help.salesforce.com/apex/HTViewHelpDoc?id=overview_edition_lex_only.htm&language=en_US#overview_edition_lex_only) and Lightning Experience

Available in: **Professional**, **Enterprise**, **Performance**, **Unlimited**, and **Database.com** Editions

### USER PERMISSIONS

To view a sandbox:

**•** View Setup and **Configuration** 

To create, refresh, activate, and delete a sandbox:

- **2.** Click **New Sandbox Template** or click **Edit** next to an existing template you want to modify.
- **3.** Enter a name and description for the sandbox template.
- **4.** To add objects to the template, select the checkbox for each object you want from the available Objects list. The Object Details section shows you the objects to be added automatically with the one you've selected.
- **5.** To remove objects from the template, deselect the checkbox for the object in the available Objects list. If you remove an object you previously selected, dependent objects you didn't explicitly select are removed. If you attempt to remove an object with dependent objects, you receive a warning requesting a confirmation of the removal. After you confirm your choice, those objects are also removed.

#### **6.** Click **Save**.

To understand how to use a Sandbox template during sandbox creation or refresh, see [Create a Sandbox](#page-20-0) on page 17.

To understand how a Sandbox template is used by the sandbox copy engine to create a Full or Partial Copy sandbox, see [Sandbox](#page-8-0) [Licenses and Storage Limits by Type](#page-8-0) on page 5.

Warning: If you modify your object schema, your sandbox templates could be altered to include objects that are required by relationships. If you make a change to a required relationship in your object schema, review your sandbox templates to ensure that objects that you expect to be selected are still selected.

SEE ALSO:

<span id="page-8-0"></span>[Create a Sandbox](#page-20-0) [Sandbox Licenses and Storage Limits by Type](#page-8-0) [Sandbox Types and Templates](#page-5-0)

# Sandbox Licenses and Storage Limits by Type

A sandbox is a copy of your organization in a separate environment that you can use for a variety of purposes, such as testing and training. Sandboxes are completely isolated from your Salesforce production organization. The operations you perform in your sandboxes don't affect your Salesforce production organization. You can create different sandbox environments for your org, depending on your needs for storage, copy configuration, and frequency of refresh.

Each type has different features to support the activities it's designed for.

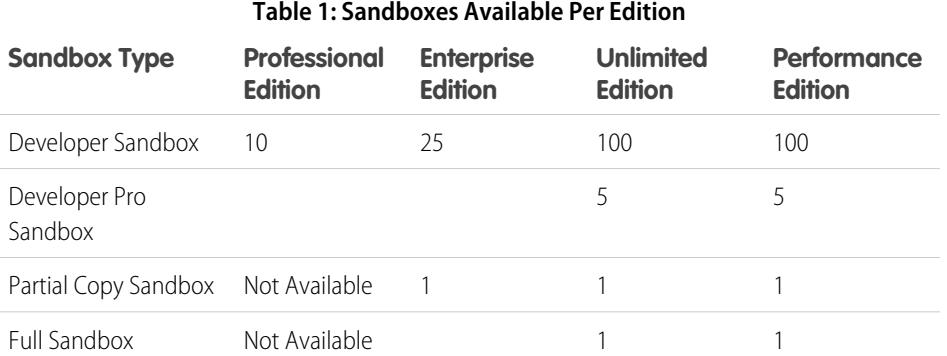

### **EDITIONS**

Available in: both Salesforce Classic [\(not available in all](https://help.salesforce.com/apex/HTViewHelpDoc?id=overview_edition_lex_only.htm&language=en_US#overview_edition_lex_only) [orgs\)](https://help.salesforce.com/apex/HTViewHelpDoc?id=overview_edition_lex_only.htm&language=en_US#overview_edition_lex_only) and Lightning Experience

Available in: **Professional**, **Enterprise**, **Performance**, **Unlimited**, and **Database.com** Editions

**•** If you need licenses for more sandboxes, contact Salesforce to order sandboxes for your organization.

**•** You can order an unlimited number of QA databases.

#### Sandboxes: Staging Environments for Customizing and Sandbox Licenses and Storage Limits by Type **Testing**

Note: You can buy additional Developer Pro sandboxes for any edition, or Partial and Full sandboxes for Enterprise, Unlimited, and Performance editions.

Developer Sandboxes aren't available for purchase but are bundled with add-on sandboxes of other types.

- **•** The Developer Pro Sandbox add-on is bundled with 5 Developer Sandboxes.
- **•** The Partial Copy Sandbox add-on is bundled with 10 Developer Sandboxes.
- **•** The Full Sandbox add-on is bundled with 15 Developer Sandboxes.

 $\mathbb{Z}$ Note: You can match provisioned licenses in production to your sandbox org without having to refresh your sandbox. This process updates sandbox license counts to match the counts in production. The process also adds licenses that are in production but not in sandbox, and deletes licenses that aren't in production.

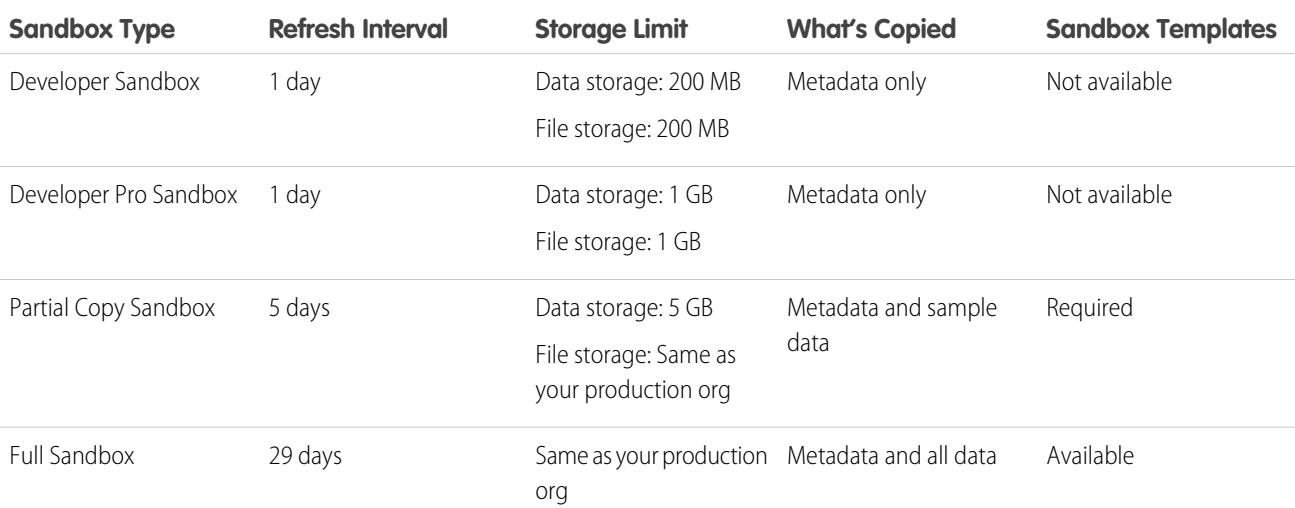

#### **Table 2: Sandbox Feature Quick Reference**

Note: Sandboxes don't send email notifications when storage limits are reached. However, if you reach the storage limit of your sandbox, you can't save new data in it. To check your storage limits, from Setup, enter *Storage Usage* in the Quick Find box, then select **Storage Usage**.

#### SEE ALSO:

[Create a Sandbox](#page-20-0)

[Create or Edit Sandbox Templates](#page-7-0)

[Sandbox Setup Considerations](#page-10-0)

[Refresh Your Sandbox](#page-21-0)

# <span id="page-10-0"></span>Sandbox Setup Considerations

Sandbox behavior is similar to a Salesforce production org, but important differences affect how you configure and test a sandbox org.

#### IN THIS SECTION:

#### [Servers and IDs](#page-11-0)

Sandbox and production orgs have unique org IDs. The sandbox copy engine creates an org as part of each creation and refresh request.

#### [Users and Contacts](#page-11-1)

User information is included in a sandbox copy or refresh for all sandbox types.

#### [Email Deliverability](#page-12-0)

New and refreshed sandboxes use the System email only setting by default. Sandboxes created before Spring '13 default to All email.

#### [Configuring Full Sandboxes](#page-13-0)

When you create or refresh a full sandbox, you can configure it to determine what data is copied. Minimizing the amount of data you include speeds up your sandbox copy.

#### [Sandbox Access Considerations](#page-13-1)

Review some important considerations about access before you create a sandbox so that sandbox users can make full use of the sandbox environment for development and UAT testing.

#### [Customization and Data Changes](#page-14-0)

Customizations and data changes in your production org aren't reflected in your sandboxes.

#### [Multi-Factor Authentication](#page-15-0)

Sandbox environments are temporarily excluded from the multi-factor authentication (MFA) requirement that went into effect on February 1, 2022. But we strongly recommend using MFA for sandboxes that include intellectual property, customer data, or other Salesforce production data. To develop a strategy for managing MFA in sandbox environments, review these considerations.

#### [Product and Service Exclusions](#page-16-0)

Some products and services are enabled in production orgs and disabled by default in sandboxes. Some can be re-enabled, while others cannot.

#### [Other Service Differences](#page-16-1)

Sandbox behavior is similar to a Salesforce production org, but important differences affect how you configure and test a sandbox org.

#### SEE ALSO:

[Knowledge Article: Match production and sandbox licenses without a sandbox refresh](https://help.salesforce.com/articleView?id=000335272&language=en_US&type=1&mode=1) Apex Developer Guide[: SandboxPostCopyInterface](https://developer.salesforce.com/docs/atlas.en-us.242.0.apexcode.meta/apexcode/apex_interface_System_SandboxPostCopy.htm) [Create a Sandbox](#page-20-0) [Sandbox Types and Templates](#page-5-0) [Sandbox Licenses and Storage Limits by Type](#page-8-0) [Unlock a Sandbox](#page-30-0)

### EDITIONS

Available in: both Salesforce Classic [\(not available in all](https://help.salesforce.com/apex/HTViewHelpDoc?id=overview_edition_lex_only.htm&language=en_US#overview_edition_lex_only) [orgs\)](https://help.salesforce.com/apex/HTViewHelpDoc?id=overview_edition_lex_only.htm&language=en_US#overview_edition_lex_only) and Lightning Experience

Available in: **Professional**, **Enterprise**, **Performance**, **Unlimited**, and **Database.com** Editions

### USER PERMISSIONS

To view a sandbox:

**•** View Setup and **Configuration** 

To create, refresh, activate, and delete a sandbox:

# <span id="page-11-0"></span>Servers and IDs

Sandbox and production orgs have unique org IDs. The sandbox copy engine creates an org as part of each creation and refresh request.

**•** The org ID of your sandbox changes each time your sandbox is refreshed. Salesforce inserts the new value in any place the org ID is used, such as text values and metadata.

To find the ID of the org that you're logged in to, from Setup, enter *Company Information* in the Quick Find box, then select **Company Information**. A script or process, such as a test script or Web-to-Lead, that depends on a "hard-coded" org ID must use the current ID for the sandbox. When you deploy your changes to a production org, update the scripts or processes with the production org ID.

- **•** Salesforce creates sandbox orgs on several instances. When a sandbox is created or refreshed, Salesforce selects an instance for your sandbox, so your sandboxes sometimes appear on different instances and have different URLs.
- **•** When data is copied to a sandbox, object IDs for records are copied. Object IDs are unique identifiers for all objects—the same as the [ID Field Type](https://developer.salesforce.com/docs/atlas.en-us.242.0.api.meta/api/field_types.htm) in the developer API. After being copied, however, object IDs don't synchronize between the production org and sandbox. The sandbox and its corresponding production org act as independent orgs. Object data (and corresponding object IDs) that are created in the production org after the sandbox is created or refreshed don't synchronize into the sandbox. The sandbox has the same behavior—new objects that are created in the sandbox aren't synchronized back to the production org.

# <span id="page-11-1"></span>Users and Contacts

User information is included in a sandbox copy or refresh for all sandbox types.

**•** Because all Salesforce usernames must be unique and reference a single org, usernames are modified to ensure uniqueness as they are copied.

For each username, the copy process does the following.

- **–** First, the sandbox name is appended to the username. For example, the username user@acme.com for a sandbox named test becomes user@acme.com.test.
- **–** If the resulting username is not unique, a second modification is performed in which some characters and digits are prepended to the modified username. This second modification results in a username such as 00x7Vquser@acme.com.test.

When you log in with the modified username, you log in to the corresponding sandbox.

- **•** The copy process doesn't copy Contact data to Developer or Developer Pro sandboxes. Therefore, Customer Portal users aren't copied. However, the copy process does copy the Customer Portal licenses, so you can create Customer Portal users in Developer or Developer Pro sandboxes.
- **•** When you create or refresh a sandbox, user email addresses are modified so that production users don't receive automatically generated email messages from the sandbox. User email addresses are appended with . invalid. This modification ensures that the system ignores these email addresses. For example, a user email of awheeler@universalcontainers.com in production becomes

awheeler@universalcontainers.com.invalid when migrated to sandbox. If you want sandbox users to receive automatically generated emails as part of testing, you can correct the email addresses while

### EDITIONS

Available in: both Salesforce Classic [\(not available in all](https://help.salesforce.com/apex/HTViewHelpDoc?id=overview_edition_lex_only.htm&language=en_US#overview_edition_lex_only) [orgs\)](https://help.salesforce.com/apex/HTViewHelpDoc?id=overview_edition_lex_only.htm&language=en_US#overview_edition_lex_only) and Lightning Experience

Available in: **Professional**, **Enterprise**, **Performance**, **Unlimited**, and **Database.com** Editions

### USER PERMISSIONS

To view a sandbox:

**•** View Setup and **Configuration** 

To create, refresh, activate, and delete a sandbox:

**•** Manage Sandbox

### EDITIONS

Available in: both Salesforce Classic [\(not available in all](https://help.salesforce.com/apex/HTViewHelpDoc?id=overview_edition_lex_only.htm&language=en_US#overview_edition_lex_only) [orgs\)](https://help.salesforce.com/apex/HTViewHelpDoc?id=overview_edition_lex_only.htm&language=en_US#overview_edition_lex_only) and Lightning **Experience** 

Available in: **Professional**, **Enterprise**, **Performance**, **Unlimited**, and **Database.com** Editions

### USER PERMISSIONS

To view a sandbox:

**•** View Setup and **Configuration** 

To create, refresh, activate, and delete a sandbox:

#### Sandboxes: Staging Environments for Customizing and Email Deliverability and Email Deliverability **Testing**

logged in to the sandbox. Return email addresses set in users' Email Settings in production aren't appended with . invalid in the sandbox.

- Warning: Sandboxes change Salesforce user email addresses, but don't change other email addresses in Salesforce, such as email addresses in contact records. To avoid sending unsolicited email, manually invalidate or delete all email addresses in your sandboxes that don't belong to users of the sandbox. When testing outbound email, change contact email addresses to the addresses of testers or an automated test script.
- <span id="page-12-0"></span>**•** Each sandbox user's account email must be verified before that user's account can send email from Salesforce.

# Email Deliverability

New and refreshed sandboxes use the System email only setting by default. Sandboxes created before Spring '13 default to All email.

This setting applies to production and sandbox. To set it, from Setup, enter *Deliverability* in the Quick Find box, and then select **Deliverability**. If editable, set the access level in the Access to Send Email section. If Salesforce restricted your ability to change this setting, you can't edit the access level.

- **•** No access—Allows only password reset emails. Prevents all other outbound email to and from users.
- **•** System email only—Allows only automatically generated emails, such as new user and password reset emails.
- **•** All email—Allows all types of outbound email. Default for new orgs that aren't sandboxes.
	- Tip: The System email only setting is useful for controlling email sent from sandboxes so that testing and development work doesn't send test emails to your users.

### EDITIONS

Available in: both Salesforce Classic [\(not available in all](https://help.salesforce.com/apex/HTViewHelpDoc?id=overview_edition_lex_only.htm&language=en_US#overview_edition_lex_only) [orgs\)](https://help.salesforce.com/apex/HTViewHelpDoc?id=overview_edition_lex_only.htm&language=en_US#overview_edition_lex_only) and Lightning Experience

Available in: **Professional**, **Enterprise**, **Performance**, **Unlimited**, and **Database.com** Editions

### USER PERMISSIONS

To view a sandbox:

**•** View Setup and **Configuration** 

To create, refresh, activate, and delete a sandbox:

# <span id="page-13-0"></span>Configuring Full Sandboxes

When you create or refresh a full sandbox, you can configure it to determine what data is copied. Minimizing the amount of data you include speeds up your sandbox copy.

- **•** The Object History, Case History, Content Version History, and Opportunity History options enable you to select the length of history to copy from your production org to your sandbox. You can copy from 0 to 180 days of history, in 30-day increments. The default is 0 days.
- **•** By default, Chatter data isn't copied to your sandbox. Chatter data includes feeds and messages. Select **Copy Chatter Data** if you want to include it.
- The setup audit trail history of your production org isn't copied to your sandbox. The audit trail for your sandbox org starts when you begin to use it.
- **•** Archived activities (tasks and events that aren't available because they're over a year old) and user password history aren't copied.

# <span id="page-13-1"></span>Sandbox Access Considerations

Review some important considerations about access before you create a sandbox so that sandbox users can make full use of the sandbox environment for development and UAT testing.

- **•** Access changes to consider for sandbox users:
	- **–** A sandbox refresh deletes and recreates the sandbox as a copy of the production org. This process reverses any manual access changes you made. If you created sandbox-only users, then they no longer exist. Other users' profile and permissions revert to their values in the production org. After a refresh, make any access changes in the new copy.
	- **–** You can create users in your production org that are inactive, and then activate them in a sandbox. This method is a good way to create a user that has the appropriate permissions to develop in a sandbox.
	- **–** Many development and testing tasks require the Modify All Data permission. If your developers don't have that permission in the production org, increase their permissions in the sandbox. Exercise caution when granting this permission in a sandbox that contains sensitive information copied from production (for example, social security numbers).
	- **–** Users added in a production org after creating or refreshing a sandbox don't have access to the production org instance's related sandboxes. To create users in a sandbox, log in as the administrator on the sandbox org and create them in the sandbox instance.
	- **–** You can create users for sandbox development, but these new users count against the number of licensed users in your org. To reduce your license count, you can disable production users who don't need access to the sandbox before you create or refresh a sandbox.

### EDITIONS

Available in: both Salesforce Classic [\(not available in all](https://help.salesforce.com/apex/HTViewHelpDoc?id=overview_edition_lex_only.htm&language=en_US#overview_edition_lex_only) [orgs\)](https://help.salesforce.com/apex/HTViewHelpDoc?id=overview_edition_lex_only.htm&language=en_US#overview_edition_lex_only) and Lightning Experience

Available in: **Professional**, **Enterprise**, **Performance**, **Unlimited**, and **Database.com** Editions

### USER PERMISSIONS

To view a sandbox:

**•** View Setup and **Configuration** 

To create, refresh, activate, and delete a sandbox:

**•** Manage Sandbox

### EDITIONS

Available in: both Salesforce Classic [\(not available in all](https://help.salesforce.com/apex/HTViewHelpDoc?id=overview_edition_lex_only.htm&language=en_US#overview_edition_lex_only) [orgs\)](https://help.salesforce.com/apex/HTViewHelpDoc?id=overview_edition_lex_only.htm&language=en_US#overview_edition_lex_only) and Lightning Experience

Available in: **Professional**, **Enterprise**, **Performance**, **Unlimited**, and **Database.com** Editions

### USER PERMISSIONS

To view a sandbox:

**•** View Setup and **Configuration** 

To create, refresh, activate, and delete a sandbox:

Note: Don't increase the default selections unless special circumstances require it. Large amounts of data can significantly lengthen the time it takes to copy your sandbox.

### Sandboxes: Staging Environments for Customizing and Customization and Data Changes **Testing**

- Always log in to your sandbox org using either the My Domain login URL for the sandbox or https://test.salesforce.com. My Domain login URLs are recommended because they add an extra layer of security. In sandboxes with enhanced domains, sandbox My Domain login URLs are in the format *MyDomainName*--*SandboxName*.sandbox.my.salesforce.com. You can find an org's My Domain login URL on the My Domain Setup page.
- **•** Admins can log in to a sandbox via the **Log In** action on the Sandboxes Setup page only when the My Domain option, **Prevent login from https://test.salesforce.com**, is disabled in the sandbox. If that option is enabled, log in via the sandbox's My Domain login URL instead.
- **•** Remember to log in using the modified username as described in [Users and Contacts](#page-11-1) on page 8.
- **•** If using the API, after you log in, use the redirect URL that is returned in the loginResult object for subsequent access. This URL reflects the instance on which the sandbox is located and the appropriate server pool for API access.
- **•** Sandbox copies are made with federated authentication with SAML disabled. Configuration information is preserved, except the value for Salesforce Login URL. Salesforce Login URL is updated to match your sandbox URL, for example https://*yourInstance*.salesforce.com/, after you re-enable SAML. To enable SAML in the sandbox, from Setup, enter *Single Sign-On Settings* in the Quick Find box, then select **Single Sign-On Settings**. Then click **Edit**, and select **SAML Enabled**. For more information about configuring SAML settings, see [Configure SAML Settings for Single Sign-On.](https://help.salesforce.com/apex/HTViewHelpDoc?id=sso_saml.htm&language=en_US#sso_saml)

# <span id="page-14-0"></span>Customization and Data Changes

Customizations and data changes in your production org aren't reflected in your sandboxes.

- **•** To incorporate the most recent customizations made to your org, create or refresh a sandbox.
- **•** You can only add, edit, or delete Apex using the Salesforce user interface in a Developer Edition or sandbox org. In a Salesforce production org, you can only change Apex by using the compileAndTestAPI() call.
- **•** If your sandbox is the same version as Salesforce AppExchange, you can:
	- **–** Install and deploy apps from Salesforce AppExchange in your sandbox.
	- **–** Publish apps from your sandbox to Salesforce AppExchange.

Publishing managed packages from a Lightning Platform Sandbox is not advised, as refreshing or deleting the sandbox prevents any revisions to that managed package.

The version of your sandboxes can differ from Salesforce AppExchange around the time of a Salesforce release. Check the logo in the upper left corner of your sandbox home page for version information.

- If your org uses quote templates and you create a Developer Pro sandbox, you can't open templates that contain Text/Image fields for editing within the sandbox.
- **•** If your production org uses an image in quote templates or service reports and you copy the org to your sandbox, the image path is not correct and the image appears as a broken link. To display the image, reinsert it from the correct location on your sandbox.
- **•** Big Object records are not copied to a sandbox. The sandbox contains the Big Object definition, but none of the records associated with the Big Object.

#### EDITIONS

Available in: both Salesforce Classic [\(not available in all](https://help.salesforce.com/apex/HTViewHelpDoc?id=overview_edition_lex_only.htm&language=en_US#overview_edition_lex_only) [orgs\)](https://help.salesforce.com/apex/HTViewHelpDoc?id=overview_edition_lex_only.htm&language=en_US#overview_edition_lex_only) and Lightning Experience

Available in: **Professional**, **Enterprise**, **Performance**, **Unlimited**, and **Database.com** Editions

### USER PERMISSIONS

To view a sandbox:

**•** View Setup and **Configuration** 

To create, refresh, activate, and delete a sandbox:

# <span id="page-15-0"></span>Multi-Factor Authentication

Sandbox environments are temporarily excluded from the multi-factor authentication (MFA) requirement that went into effect on February 1, 2022. But we strongly recommend using MFA for sandboxes that include intellectual property, customer data, or other Salesforce production data. To develop a strategy for managing MFA in sandbox environments, review these considerations.

- Note: To learn more about the MFA requirement, see the [Salesforce Multi-Factor](https://help.salesforce.com/apex/HTViewSolution?urlname=Salesforce-Multi-Factor-Authentication-FAQ) [Authentication FAQ.](https://help.salesforce.com/apex/HTViewSolution?urlname=Salesforce-Multi-Factor-Authentication-FAQ)
- **•** When you create or refresh a sandbox, all Multi-Factor Authentication for User Interface Logins user permission assignments — whether set via profiles or permission sets — are copied over from your production org. However, none of the MFA verification methods that a user has registered for your production org are copied to your sandbox. As a result, all MFA-enabled users must register an MFA method the first time they log in to a new sandbox. And they must repeat this step each time the sandbox is refreshed.
- **•** If a user registers Salesforce Authenticator as an MFA verification method for their sandbox account, the connection to the account is invalidated each time the sandbox is refreshed. But the connection details aren't automatically removed from Salesforce Authenticator. To avoid a long list of invalid connected accounts in Salesforce Authenticator, users should manually delete their old sandbox account from the app each time the sandbox is refreshed.

Salesforce Authenticator assigns the same default name each time a user registers the app for their sandbox account. To avoid losing track of which sandbox connected accounts are active and which are invalid, delete the old sandbox account before logging in to the new version of the sandbox.

### EDITIONS

Available in: both Salesforce Classic [\(not available in all](https://help.salesforce.com/apex/HTViewHelpDoc?id=overview_edition_lex_only.htm&language=en_US#overview_edition_lex_only) [orgs\)](https://help.salesforce.com/apex/HTViewHelpDoc?id=overview_edition_lex_only.htm&language=en_US#overview_edition_lex_only) and Lightning Experience

Available in: **Professional**, **Enterprise**, **Performance**, **Unlimited**, and **Database.com** Editions

### USER PERMISSIONS

To view a sandbox:

**•** View Setup and **Configuration** 

To create, refresh, activate, and delete a sandbox:

- **•** Manage Sandbox
- **•** If you use SSO for access to your production org but want to use MFA instead of SSO for your sandboxes, do so by assigning the Multi-Factor Authentication for User Interface Logins user permission to users when you create or refresh a sandbox.

But when you deploy customizations to your production org, take care that you don't accidentally include the sandbox's MFA configuration. To help keep MFA isolated to your sandbox:

- **–** Use a dedicated permission set to assign the Multi-Factor Authentication for User Interface Logins permission to sandbox users.
- **–** Give the permission set an obvious MFA-related name so it's easy to distinguish it from other permission sets.
- **–** Create a checklist that reminds Salesforce admins to exclude the MFA permission set from each deployment.

### SEE ALSO:

[Implement Multi-Factor Authentication](https://help.salesforce.com/apex/HTViewHelpDoc?id=security_2fa_config.htm&language=en_US#security_2fa_config) [Register Verification Methods for Multi-Factor Authentication](https://help.salesforce.com/apex/HTViewHelpDoc?id=security_register_verification_methods.htm&language=en_US#security_register_verification_methods) [Salesforce Authenticator](https://help.salesforce.com/apex/HTViewHelpDoc?id=salesforce_authenticator_overview.htm&language=en_US#salesforce_authenticator_overview)

# <span id="page-16-0"></span>Product and Service Exclusions

Some products and services are enabled in production orgs and disabled by default in sandboxes. Some can be re-enabled, while others cannot.

- **•** The following features are disabled and can't be enabled in sandboxes.
	- **–** Contract expiration warnings
	- **–** Case escalation

Contract expiration warnings and case escalation are disabled because they automatically send email to contacts, customers, and production org users.

- **–** Subscription summary
- **–** Data exports (by clicking **Export Now** or **Schedule Export** on the Weekly Export Service page in Setup)
- **–** The ability to create Salesforce sandboxes
- **–** The ability to copy email service addresses that you create in your sandbox to your production org
- **–** The ability to publish Site.com sites

When creating a sandbox, some products that are enabled in your production org are disabled by default in the associated sandbox org. You can enable some of these disabled products in the sandbox org. Products that are disabled by default, and can be enabled in a sandbox:

- <span id="page-16-1"></span>**•** Sales Engagement
- **•** Salesforce Inbox

# Other Service Differences

Sandbox behavior is similar to a Salesforce production org, but important differences affect how you configure and test a sandbox org.

**•** Only custom links created as relative URLs, such as /00Oz0000000EVpU&pv0={!Account\_ID}, work when copied to your sandboxes. Custom links created as absolute URLs, such as

### EDITIONS

Available in: both Salesforce Classic [\(not available in all](https://help.salesforce.com/apex/HTViewHelpDoc?id=overview_edition_lex_only.htm&language=en_US#overview_edition_lex_only) [orgs\)](https://help.salesforce.com/apex/HTViewHelpDoc?id=overview_edition_lex_only.htm&language=en_US#overview_edition_lex_only) and Lightning Experience

Available in: **Professional**, **Enterprise**, **Performance**, **Unlimited**, and **Database.com** Editions

### USER PERMISSIONS

To view a sandbox:

**•** View Setup and **Configuration** 

To create, refresh, activate, and delete a sandbox:

**•** Manage Sandbox

### EDITIONS

Available in: both Salesforce Classic [\(not available in all](https://help.salesforce.com/apex/HTViewHelpDoc?id=overview_edition_lex_only.htm&language=en_US#overview_edition_lex_only) [orgs\)](https://help.salesforce.com/apex/HTViewHelpDoc?id=overview_edition_lex_only.htm&language=en_US#overview_edition_lex_only) and Lightning Experience

Available in: **Professional**, **Enterprise**, **Performance**, **Unlimited**, and **Database.com** Editions

### USER PERMISSIONS

To view a sandbox:

**•** View Setup and **Configuration** 

To create, refresh, activate, and delete a sandbox:

https://*MyDomainName*.my.salesforce.com/00Oz0000000EVpU&pv0={!Account\_ID} and https://*yourInstance*.salesforce.com/00Oz0000000EVpU&pv0={!Account\_ID}, don't work in your org's sandboxes. We recommend that you use only relative URLs in your production org. Otherwise, correct the URLs in each sandbox.

**•** Salesforce has a background process that permanently deletes records in the Recycle Bin that are older than 15 days. This process runs at different times on different servers, so the timestamp in your sandbox differs from the timestamp in your production org. Applications and integrations that depend on this timestamp can fail if they are first connected to one environment, such as your production org, and then connected to another environment, such as your sandbox. Consider this behavior when developing applications and integrations that depend on this timestamp.

The time of the latest execution of the background delete process is available through the getDeleted() API call.

- **•** For Salesforce authentication providers set up in the Summer '14 release and earlier, the user identity provided by a sandbox does not include the org ID. The destination org can't differentiate between users with the same user ID from two sources (such as two sandboxes). To differentiate users, edit the Salesforce Auth. Provider settings in the destination org, and select the checkbox to include the org ID for third-party account links. After you enable this feature, your users must reapprove the linkage to their third-party links. Salesforce authentication providers created in the Winter '15 release and later have this setting enabled by default.
- After an org's sandbox refresh is completed, a user has login access for 10 years after the refresh date if they are:
	- **–** A Salesforce admin.
	- **–** Copied into the sandbox from the production org, not created directly in the sandbox.
- <span id="page-17-0"></span>• To log in as any user, access your sandbox via [test.salesforce.com](https://test.salesforce.com/) or the My Domain login URL for the sandbox, which you can find on the My Domain page in Setup. The option to log in as any user isn't available when users access a sandbox from production by using the Login link.

# Create, Clone, or Refresh a Sandbox

Create a sandbox to use for development, testing, and training. Clone a sandbox to copy its data and metadata into another sandbox. Refresh an existing sandbox to update its contents.

You have a few ways to copy metadata and data to a sandbox. What data gets copied during creation and cloning depends on sandbox type.

#### IN THIS SECTION:

#### [Determine Who Has Sandbox Access](#page-18-0)

When a sandbox is created, access to the sandbox matches the access currently defined in the source org. Selective Sandbox Access helps you manage access to only required users and removes the additional step for a Salesforce admin to change the user email address back to the original format. If you don't want to match the access currently defined in the source org, you can create a public group to grant access to a subset of users.

#### [Create a Sandbox](#page-20-0)

When you create a sandbox, Salesforce copies the metadata from your production org to a sandbox org. What data gets copied depends on sandbox type.

#### [Refresh Your Sandbox](#page-21-0)

Refreshing a sandbox updates its metadata from the source org. If the sandbox is a clone or if it uses a sandbox template, the refresh process updates the org's data and its metadata.

#### [Activate Your Refreshed Sandbox](#page-22-0)

If you didn't select **Auto Activate** while refreshing your sandbox, you must activate your sandbox before you can use it.

### EDITIONS

Available in: both Salesforce Classic [\(not available in all](https://help.salesforce.com/apex/HTViewHelpDoc?id=overview_edition_lex_only.htm&language=en_US#overview_edition_lex_only) [orgs\)](https://help.salesforce.com/apex/HTViewHelpDoc?id=overview_edition_lex_only.htm&language=en_US#overview_edition_lex_only) and Lightning Experience

Available in: **Professional**, **Enterprise**, **Performance**, **Unlimited**, and **Database.com** Editions

#### USER PERMISSIONS

To view a sandbox:

**•** View Setup and **Configuration** 

To create, refresh, activate, and delete a sandbox:

#### Sandboxes: Staging Environments for Customizing and Determine Who Has Sandbox Access **Testing**

#### [What are Preview and Non-Preview Sandboxes?](#page-22-1)

During the Salesforce major release transitions, sandboxes get upgraded on different timelines based on their release type. The two release types for sandboxes are preview and non-preview.

#### [Some Considerations](#page-23-0)

Review these considerations when you create, refresh, or delete a sandbox.

#### [Sandbox Cloning](#page-24-0)

You can create a sandbox by cloning an existing sandbox rather than using your production org as your source. Save time by customizing a sandbox with a set of data and metadata and then replicating it. Sandbox cloning simplifies having multiple concurrent streams of work in your application life cycle. You can set up a sandbox for each type of work, such as development, testing, and staging. Your colleagues can easily clone individual sandboxes instead of sharing one sandbox and avoid stepping on each other's toes.

#### [Monitor Your Sandbox's Progress](#page-27-1)

<span id="page-18-0"></span>From Setup, enter *Sandboxes* in the Quick Find box, then select **Sandboxes**. The list of your sandboxes displays a progress bar for items in the queue, in progress, or recently completed.

# Determine Who Has Sandbox Access

When a sandbox is created, access to the sandbox matches the access currently defined in the source org. Selective Sandbox Access helps you manage access to only required users and removes the additional step for a Salesforce admin to change the user email address back to the original format. If you don't want to match the access currently defined in the source org, you can create a public group to grant access to a subset of users.

Sandbox access is provided using a public group. To create a public group, see [Create and Edit](https://help.salesforce.com/s/articleView?id=sf.creating_and_editing_groups.htm&type=5&language=en_US) [Groups](https://help.salesforce.com/s/articleView?id=sf.creating_and_editing_groups.htm&type=5&language=en_US).

Important: When you clone a sandbox, Selective Sandbox Access is unavailable. Sandbox  $\mathbf \Omega$ access is determined based on access to the source sandbox.

### USER PERMISSIONS

To create or edit a public group:

**•** Manage Users

To create, refresh, activate, and delete a sandbox:

**•** Manage Sandbox

# Sandbox Access User Group Options

The Sandbox Access User Group determines the email address formats when creating a sandbox.

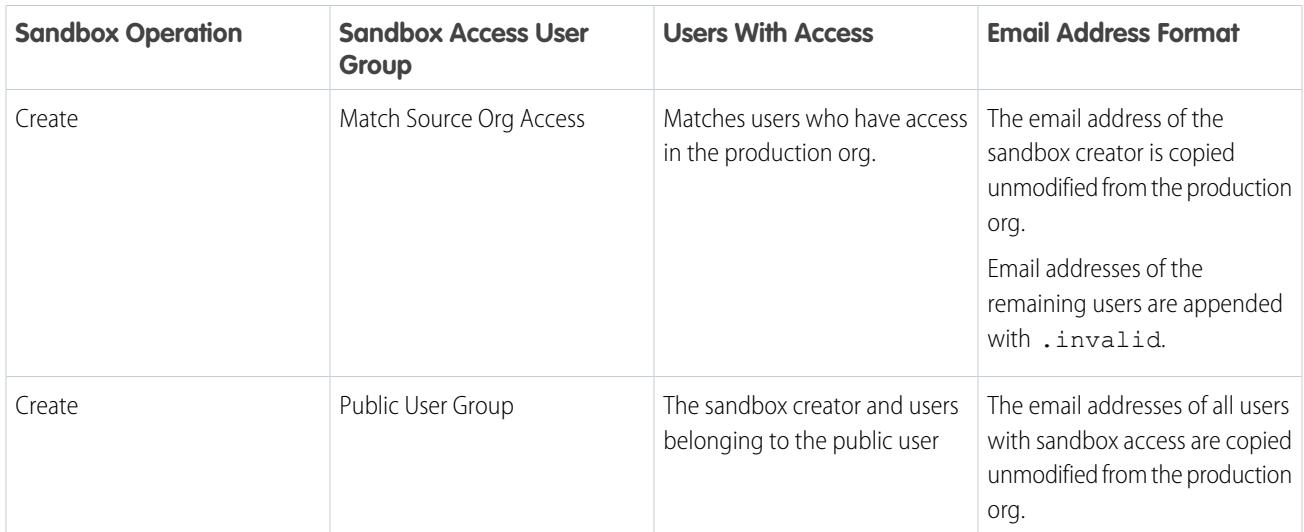

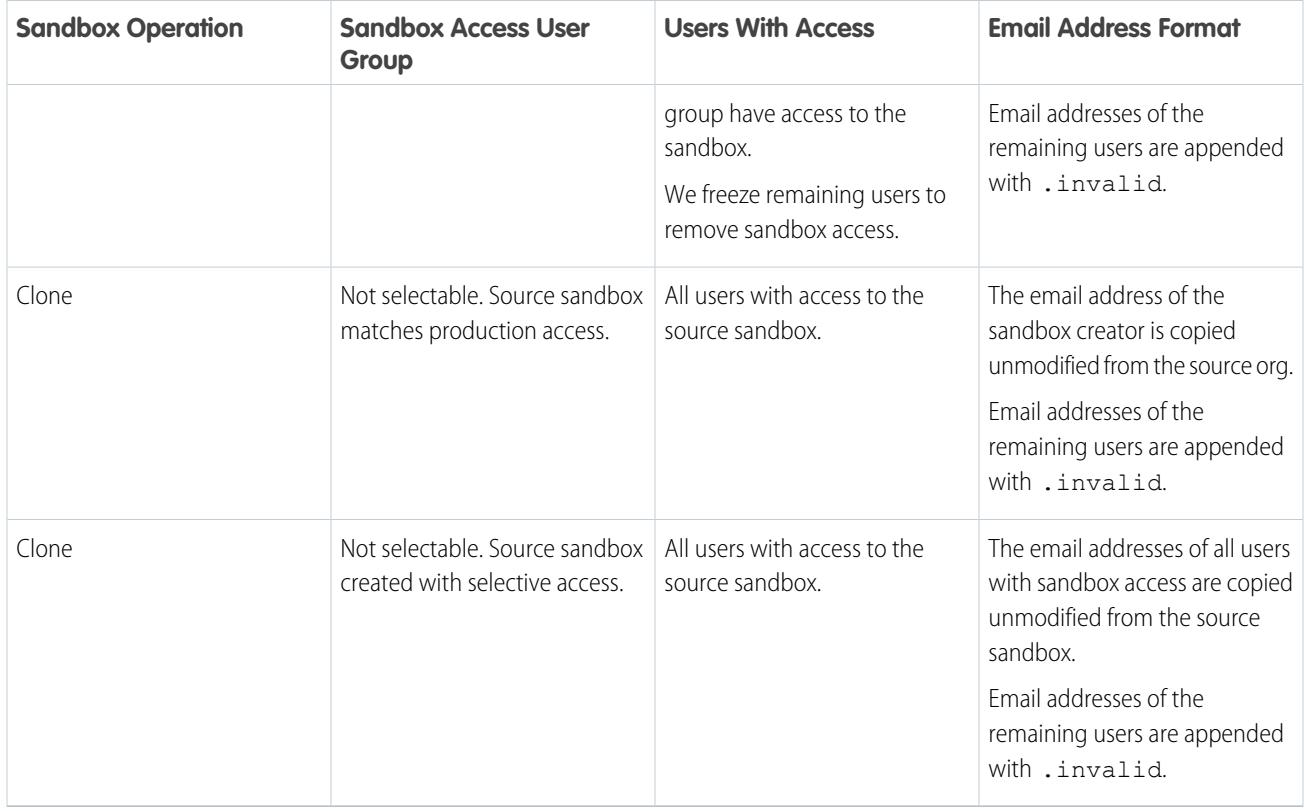

# Provide Access to Additional Users in Existing Sandboxes

You can provide access to additional users by unfreezing their user accounts. See Salesforce Help: [Freeze or Unfreeze User Accounts](https://help.salesforce.com/s/articleView?id=sf.users_freeze.htm&language=en_US) for instructions.

# <span id="page-20-0"></span>Create a Sandbox

When you create a sandbox, Salesforce copies the metadata from your production org to a sandbox org. What data gets copied depends on sandbox type.

**1.** From Setup, enter *Sandboxes* in the Quick Find box, then select **Sandboxes**.

### **2.** Click **New Sandbox**.

**3.** Enter a name (10 characters or fewer) and description for the sandbox.

We recommend that you choose a name that:

- **•** Reflects the purpose of this sandbox, such as QA.
- **•** Has only a few characters, because Salesforce appends the sandbox name to usernames on user records in the sandbox environment. Names with fewer characters make sandbox logins easier to type.
- **4.** Select the type of sandbox you want.

If you don't see a sandbox option or need licenses for more, contact Salesforce to order sandboxes for your org.

If you reduce the number of sandboxes you purchase, you're required to match the number of your sandboxes to the number you purchased. For example, if you have two Full sandboxes but purchased only one, you can't create a Full sandbox. Instead, convert a Full sandbox to a smaller one, such as a Developer Pro or Developer sandbox, depending on which types you have available.

- **5.** Select the data to include in your Partial Copy or Full sandbox.
	- **•** For a Partial Copy sandbox, click **Next**, and then select the template you created to specify the data for your sandbox. If you haven't created a template for this Partial Copy sandbox, see [Create or Edit Sandbox Templates](#page-7-0).
	- **•** For a Full sandbox click **Next**, and then decide how much data to include.
		- **–** To include template-based data for a Full sandbox, select an existing sandbox template. For more information, see [Create](#page-7-0) [or Edit Sandbox Templates](#page-7-0)
		- **–** To include all data in a Full sandbox, choose whether and how much field tracking history data to include, and whether to copy Chatter data. Chatter data includes feeds, messages, and topics and is used in many components that affect your sandbox copy. Decreasing the amount of data you copy can significantly speed sandbox copy time.
- **6.** To run scripts after each create and refresh for this sandbox, specify the Apex class you previously created from the SandboxPostCopy interface.
- **7.** For Sandbox Access User Group, select the public user group that contains the users that you want to have access to the sandbox, or select **Match Source Org Access**.

For more information on Selective Sandbox Access, see [Determine Who Has Sandbox Access](#page-18-0) on page 15.

**8.** Click **Create**.

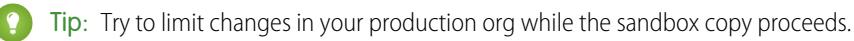

The process takes from several minutes to several days, depending on the size and type of your org.

When your sandbox is ready for use, you receive a notification email that your sandbox has completed copying.

### EDITIONS

Available in: both Salesforce Classic [\(not available in all](https://help.salesforce.com/apex/HTViewHelpDoc?id=overview_edition_lex_only.htm&language=en_US#overview_edition_lex_only) [orgs\)](https://help.salesforce.com/apex/HTViewHelpDoc?id=overview_edition_lex_only.htm&language=en_US#overview_edition_lex_only) and Lightning Experience

Available in: **Professional**, **Enterprise**, **Performance**, **Unlimited**, and **Database.com** Editions

### USER PERMISSIONS

To view a sandbox:

**•** View Setup and **Configuration** 

To create, refresh, activate, and delete a sandbox:

#### Sandboxes: Staging Environments for Customizing and Refresh Your Sandboxes: Staging Environments for Customizing and **Testing**

To access your sandbox, click the link in the notification email. Users can log in to the sandbox at https://test.salesforce.com by appending *. sandbox* name to their Salesforce usernames. For example, if a username for a production org is user1@acme.com, and the sandbox is named "test," the modified username to log in to the sandbox is user1@acme.com.test.

If you prevent user logins from https://login.salesforce.com in production through My Domain settings, the sandbox prevents user logins from https://test.salesforce.com by default. In this case, instruct users to log in to the sandbox using its My Domain login URL in the format https://*MyDomainName*--*SandboxName*.sandbox.my.salesforce.com. You can find an org's My Domain login URL on the My Domain Setup page.

Note: Salesforce automatically changes sandbox usernames, but not passwords. New sandboxes have the default email deliverability setting System email only. The System email only setting is especially useful for controlling email sent from sandboxes so that testing and development work doesn't send test emails to your users.

#### SEE ALSO:

Apex Developer Guide[: SandboxPostCopyInterface](https://developer.salesforce.com/docs/atlas.en-us.242.0.apexcode.meta/apexcode/apex_interface_System_SandboxPostCopy.htm) [Sandbox Types and Templates](#page-5-0) [Sandbox Licenses and Storage Limits by Type](#page-8-0) [Create or Edit Sandbox Templates](#page-7-0) [Sandbox Setup Considerations](#page-10-0) [Unlock a Sandbox](#page-30-0)

# <span id="page-21-0"></span>Refresh Your Sandbox

Refreshing a sandbox updates its metadata from the source org. If the sandbox is a clone or if it uses a sandbox template, the refresh process updates the org's data and its metadata.

If custom domains are associated with your sandbox, before you refresh it, review [Considerations](https://help.salesforce.com/apex/HTViewHelpDoc?id=domain_mgmt_sandbox_custom_domains_considerations.htm&language=en_US#domain_mgmt_sandbox_custom_domains_considerations) [for Custom Domains in Sandboxes](https://help.salesforce.com/apex/HTViewHelpDoc?id=domain_mgmt_sandbox_custom_domains_considerations.htm&language=en_US#domain_mgmt_sandbox_custom_domains_considerations).

**1.** From Setup, in the Quick Find box, enter *Sandboxes*, and then select **Sandboxes**.

A list of your sandboxes appears. Sandboxes that you can refresh have a Refresh link next to their name.

- **2.** Next to the name, click **Refresh**.
- **3.** Review the Name, Description, and Create From values, and edit these values if needed.
- **4.** Select the type of sandbox environment you want.

A table shows the number and type of sandbox licenses available in your org. You can select a different sandbox type to refresh.

If the sandbox you're refreshing is a clone, this option isn't available. A cloned sandbox refreshes from its source org and retains the source org's sandbox license type. If a sandbox's source org is deleted, the clone refreshes from production.

**5.** Select the data you want to copy.

For a Partial Copy sandbox, click **Next**, and then select a template to specify the data for your sandbox. If you haven't created a template for this Partial Copy sandbox, see [Create or Edit](#page-7-0) [Sandbox Templates](#page-7-0).

For a Full sandbox, click **Next**, and then decide how much object data to include.

### **EDITIONS**

Available in: both Salesforce Classic [\(not available in all](https://help.salesforce.com/apex/HTViewHelpDoc?id=overview_edition_lex_only.htm&language=en_US#overview_edition_lex_only) [orgs\)](https://help.salesforce.com/apex/HTViewHelpDoc?id=overview_edition_lex_only.htm&language=en_US#overview_edition_lex_only) and Lightning Experience

Available in: **Professional**, **Enterprise**, **Performance**, **Unlimited**, and **Database.com** Editions

### USER PERMISSIONS

To view a sandbox:

**•** View Setup and Configuration

To create, refresh, activate, and delete a sandbox:

#### Sandboxes: Staging Environments for Customizing and Activate Your Refreshed Sandbox **Testing**

To include template-based data in a Full sandbox, select an existing sandbox template. For more information, see [Create or Edit](#page-7-0) [Sandbox Templates](#page-7-0).

To include all object data in a Full sandbox, choose whether and how much field tracking history to include, and whether to copy Chatter data. Chatter data includes feeds, messages, and discovery topics. To speed sandbox copy time, decrease the amount of data that you copy.

- **6.** To activate your sandbox immediately after you refresh it, select **Auto Activate**. In this case, you don't receive an activation email.
- **7.** Click **Create**.
- **8.** Refreshing your sandbox can move it to a different Salesforce instance. For example, the sandbox can move from CS40 to CS50. If you're subscribed to [Trust Notifications,](https://help.salesforce.com/articleView?id=000264451&type=1&language=en_US) check your subscription settings to ensure that you continue to receive updates about unforeseen incidents and planned maintenance that affects your sandbox.

Salesforce starts copying data to the sandbox.

<span id="page-22-0"></span>If you didn't select **Auto Activate** while refreshing your sandbox, Salesforce sends you an email when your sandbox is ready to activate.

# Activate Your Refreshed Sandbox

If you didn't select **Auto Activate** while refreshing your sandbox, you must activate your sandbox before you can use it.

**1.** From Setup, enter *Sandboxes* in the Quick Find box, then select **Sandboxes**

A list of your sandboxes displays. Refreshed sandboxes that haven't been activated yet show an **Activate** link next to their name.

- **2.** Click **Activate** next to the sandbox you want to activate.
	- Warning: Activating a replacement sandbox that was created using the Refresh link deletes the sandbox it is refreshing. The current configuration and data are erased, including application or data changes that you've made. Click the **Activate** link only if you don't need the current contents of the sandbox. Your production org and its data aren't affected.

<span id="page-22-1"></span>Salesforce deletes new sandboxes that aren't activated within 30 days. Users who created or most recently refreshed any sandboxes for your org receive at least two email notifications before Salesforce schedules the sandbox for deletion.

# What are Preview and Non-Preview Sandboxes?

During the Salesforce major release transitions, sandboxes get upgraded on different timelines based on their release type. The two release types for sandboxes are preview and non-preview.

### Preview Sandbox

A preview sandbox provides early access to new features and lets you test your configurations before the production upgrade. Preview sandboxes are upgraded approximately six weeks in advance of production orgs during every major release.

### Non-Preview Sandbox

Non-preview sandboxes aren't upgraded early. Use non-preview sandboxes when building new changes for your production org.

### **EDITIONS**

Available in: both Salesforce Classic [\(not available in all](https://help.salesforce.com/apex/HTViewHelpDoc?id=overview_edition_lex_only.htm&language=en_US#overview_edition_lex_only) [orgs\)](https://help.salesforce.com/apex/HTViewHelpDoc?id=overview_edition_lex_only.htm&language=en_US#overview_edition_lex_only) and Lightning Experience

Available in: **Professional**, **Enterprise**, **Performance**, **Unlimited**, and **Database.com** Editions

### USER PERMISSIONS

To view a sandbox:

**•** View Setup and Configuration

To create, refresh, activate, and delete a sandbox:

### View Preview and Non-Preview Sandboxes

To view which of your existing sandboxes are preview or non-preview, from Setup enter *Sandboxes* in the Quick Find box. Select **Sandboxes**, and then locate the Release Type column.

# Create a Preview or Non-Preview Sandbox

A sandbox is marked as preview or non-preview depending on the instance on which it's created. For instructions on how to create a preview or non-preview sandbox, see [Salesforce Sandbox Preview Instructions](https://help.salesforce.com/s/articleView?id=000357271&type=1&language=en_US) in Salesforce Help.

# <span id="page-23-0"></span>Some Considerations

Review these considerations when you create, refresh, or delete a sandbox.

# Sandbox Copy and Post-Copy

- **•** You can specify a post-copy script to run on a sandbox every time it's refreshed (and the first time it's created). Specify the script when you create the sandbox.
- **•** Sandbox copy is a long-running background operation. You're notified of the completion of a sandbox copy by email. Sandbox refreshes can take hours, days, or even more than a week to complete.
- **•** Several conditions affect the duration of a sandbox copy or refresh. These conditions include, the number of customizations, data size, numbers of objects and configuration choices, and server load. Also, sandbox refreshes are queued, so your copy request doesn't always start immediately.

# Creating a Sandbox

- **•** A sandbox isn't a point-in-time snapshot of the exact state of your data. We recommend that you limit changes to your production org while a sandbox is being created or refreshed. Setup and data changes to your production org during the sandbox creation and refresh operations can result in inconsistencies in your sandbox. Check for inconsistencies in your sandbox after it's created or refreshed.
- **•** If you've reached your org's limit, some types of sandboxes aren't available. For example, if your org is limited to one full sandbox, and you already have a full sandbox, you can't create another full sandbox. However, you can refresh your existing full sandbox.
- **•** Requests to create a sandbox can't be canceled.

# Refreshing a Sandbox

- When you finish with a sandbox, you can refresh it. This process replaces the sandbox with a copy of your production org. Requests to refresh a sandbox can't be canceled.
- **•** You can choose to either activate or discard a refreshed sandbox. A discarded sandbox can't be recovered. Discarding a refreshed sandbox reverts it to its previous version, and deletes the new version. Activating a refreshed sandbox deletes the previous sandbox version.
- **•** If you have active Salesforce-to-Salesforce connections in your sandbox, deactivate the connections and then reactivate them after the sandbox is refreshed. The connections and mappings aren't copied to the refreshed sandbox.

### Deleting a Sandbox

- **•** If you've reduced your org's number of sandbox licenses, a **Delete** link shows next to existing sandboxes. Delete a sandbox before creating or refreshing any more sandboxes.
- **•** A deleted sandbox can't be recovered.
- **•** Deleting a sandbox doesn't terminate your sandbox subscription. If you delete your sandbox, you can create a new one.

# Sandboxes with an Associated Custom Domain

<span id="page-24-0"></span>If custom domains are associated with your sandbox, before you refresh, clone, or delete it, review [Considerations for Custom Domains](https://help.salesforce.com/apex/HTViewHelpDoc?id=domain_mgmt_sandbox_custom_domains_considerations.htm&language=en_US#domain_mgmt_sandbox_custom_domains_considerations) [in Sandboxes](https://help.salesforce.com/apex/HTViewHelpDoc?id=domain_mgmt_sandbox_custom_domains_considerations.htm&language=en_US#domain_mgmt_sandbox_custom_domains_considerations).

# Sandbox Cloning

You can create a sandbox by cloning an existing sandbox rather than using your production org as your source. Save time by customizing a sandbox with a set of data and metadata and then replicating it. Sandbox cloning simplifies having multiple concurrent streams of work in your application life cycle. You can set up a sandbox for each type of work, such as development, testing, and staging. Your colleagues can easily clone individual sandboxes instead of sharing one sandbox and avoid stepping on each other's toes.

### IN THIS SECTION:

### [Clone a Sandbox](#page-25-0)

When you clone a sandbox, its data and metadata are copied to the new sandbox. Entity history and Chatter are copied for only Full sandboxes, if they were included in the source sandbox. A cloned sandbox uses the same license type as its source org. For example, to clone a Full sandbox you must have a Full sandbox license available.

### [Refresh a Cloned Sandbox](#page-26-0)

Refreshing a cloned sandbox updates the sandbox's metadata and data from its source org.

### <span id="page-25-0"></span>Clone a Sandbox

When you clone a sandbox, its data and metadata are copied to the new sandbox. Entity history and Chatter are copied for only Full sandboxes, if they were included in the source sandbox. A cloned sandbox uses the same license type as its source org. For example, to clone a Full sandbox you must have a Full sandbox license available.

If custom domains are associated with your sandbox, before you clone it, review [Considerations](https://help.salesforce.com/apex/HTViewHelpDoc?id=domain_mgmt_sandbox_custom_domains_considerations.htm&language=en_US#domain_mgmt_sandbox_custom_domains_considerations) [for Custom Domains in Sandboxes](https://help.salesforce.com/apex/HTViewHelpDoc?id=domain_mgmt_sandbox_custom_domains_considerations.htm&language=en_US#domain_mgmt_sandbox_custom_domains_considerations).

- **1.** From Setup, enter *Sandboxes* in the Quick Find box, then select **Sandboxes**.
- **2.** Click **New Sandbox**, or click **Clone** next to a completed sandbox.

If you're cloning a sandbox hosted on a Hyperforce instance, our Quick Clone technology enhances the speed at which your sandbox is replicated. To see whether your sandbox is on Hyperforce, check the Location information in the list of sandboxes in Setup.

**3.** Enter a name (10 characters or fewer) and description for the sandbox.

We recommend that you choose a name that:

- **•** Reflects the purpose of this sandbox, such as QA.
- **•** Has only a few characters, because Salesforce appends the sandbox name to usernames on user records in the sandbox environment. Names with fewer characters make sandbox logins easier to type.
- **4.** If you clicked New Sandbox, from the Create From dropdown, select the name of the sandbox that you want to clone.
- **5.** If you clicked Clone, confirm that the sandbox name selected in the Create From dropdown is the sandbox you want to use as your source org.
- **6.** Make sure that the org you're cloning has the license type that you want for your new sandbox. To use a different license type, choose a different source org from the Create From dropdown.
- **7.** Click **Next**.
- **8.** In the Sandbox Options page, click **Create** to continue.

For sandbox clones, Selective Sandbox Access is unavailable. Sandbox access is provided to users who have access to the source sandbox.

**9.** To run scripts after each creation and refresh for this sandbox, specify an Apex class that extends the SandboxPostCopy interface. The Apex class you specify must exist in your source org.

#### **10.** Click **Create**.

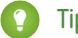

**Tip:** Avoid making changes in your source org while the sandbox copy occurs.

When your new sandbox is ready, you can manage it from your production org like any other sandbox.

### EDITIONS

Available in: both Salesforce Classic [\(not available in all](https://help.salesforce.com/apex/HTViewHelpDoc?id=overview_edition_lex_only.htm&language=en_US#overview_edition_lex_only) [orgs\)](https://help.salesforce.com/apex/HTViewHelpDoc?id=overview_edition_lex_only.htm&language=en_US#overview_edition_lex_only) and Lightning Experience

Available in: **Professional**, **Enterprise**, **Performance**, **Unlimited**, and **Database.com** Editions

### USER PERMISSIONS

To view a sandbox:

**•** View Setup and **Configuration** 

To create, refresh, activate, and delete a sandbox:

### <span id="page-26-0"></span>Refresh a Cloned Sandbox

Refreshing a cloned sandbox updates the sandbox's metadata and data from its source org.

If custom domains are associated with your sandbox, before you refresh or clone it, review [Considerations for Custom Domains in Sandboxes](https://help.salesforce.com/apex/HTViewHelpDoc?id=domain_mgmt_sandbox_custom_domains_considerations.htm&language=en_US#domain_mgmt_sandbox_custom_domains_considerations)

**1.** From Setup, enter *Sandboxes* in the Quick Find box, then select **Sandboxes**.

A list of your sandboxes displays. Sandboxes that you can refresh have a Refresh link next to their name.

- **2.** Next to the name of the sandbox you want to refresh, click **Refresh**.
- **3.** Review the name and description, and edit them if needed.
- **4.** Review the Create From value, which is the source org for the refresh. If you don't want to refresh the cloned sandbox using its original source org, select a different sandbox or your production org.

A cloned sandbox refreshes from its source org and retains the source org's sandbox license type. If a sandbox's source org has been deleted, the clone refreshes from your production org.

- **5.** If you want to activate your sandbox immediately after you refresh it, select **Auto Activate**. In this case, you don't receive an activation email.
- **6.** To run scripts after each creation and refresh for this sandbox, specify an Apex class that extends the SandboxPostCopy interface. The Apex class you specify must exist in your source org.
- **7.** Click **Create**.
- **8.** Refreshing your sandbox can move it to a different Salesforce instance. For example, the sandbox can move from CS40 to CS50. If you're subscribed to [Trust Notifications,](https://help.salesforce.com/articleView?id=000264451&type=1&language=en_US) check your subscription settings to ensure that you continue to receive updates about unforeseen incidents and planned maintenance that affect your sandbox.

Salesforce starts copying metadata and data to the sandbox.

If you didn't select **Auto Activate**, Salesforce emails you when your sandbox is ready to activate.

SEE ALSO:

[Activate Your Refreshed Sandbox](#page-22-0)

Available in: both Salesforce Classic [\(not available in all](https://help.salesforce.com/apex/HTViewHelpDoc?id=overview_edition_lex_only.htm&language=en_US#overview_edition_lex_only) [orgs\)](https://help.salesforce.com/apex/HTViewHelpDoc?id=overview_edition_lex_only.htm&language=en_US#overview_edition_lex_only) and Lightning Experience

Available in: **Professional**, **Enterprise**, **Performance**, **Unlimited**, and **Database.com** Editions

#### USER PERMISSIONS

To view a sandbox:

**•** View Setup and **Configuration** 

To create, refresh, activate, and delete a sandbox:

# <span id="page-27-1"></span>Monitor Your Sandbox's Progress

From Setup, enter *Sandboxes* in the Quick Find box, then select **Sandboxes**. The list of your sandboxes displays a progress bar for items in the queue, in progress, or recently completed.

- **•** To show the percentage completed of a copy in progress, hover over the progress bar.
- **•** To see information about the sandbox, including copy progress or how much time before the next available refresh, click the name.

If your sandbox status is suspended or stopped for more than 1 hour, contact Salesforce customer support.

# <span id="page-27-0"></span>Manage Your Sandboxes

In Setup, enter *Sandboxes* in the Quick Find box, then select **Sandboxes**. Sandboxes displays the available sandboxes that you purchased and a list of your sandboxes in use.

#### IN THIS SECTION:

#### [Sandbox Action and Status Reference](#page-28-0)

Access the list of your sandboxes from the Sandbox Setup page. Each entry shows the status of the sandbox and the actions that you can take.

#### [Unlock a Sandbox](#page-30-0)

Sandboxes are licensed separately from the Salesforce service and are subject to restrictions. When your sandbox licenses expire, Salesforce decreases the count of available sandbox licenses for the selected sandbox type.

### EDITIONS

Available in: both Salesforce Classic [\(not available in all](https://help.salesforce.com/apex/HTViewHelpDoc?id=overview_edition_lex_only.htm&language=en_US#overview_edition_lex_only) [orgs\)](https://help.salesforce.com/apex/HTViewHelpDoc?id=overview_edition_lex_only.htm&language=en_US#overview_edition_lex_only) and Lightning Experience

Available in: **Professional**, **Enterprise**, **Performance**, **Unlimited**, and **Database.com** Editions

### USER PERMISSIONS

To view a sandbox:

**•** View Setup and **Configuration** 

To create, refresh, activate, and delete a sandbox:

**•** Manage Sandbox

### EDITIONS

Available in: both Salesforce Classic [\(not available in all](https://help.salesforce.com/apex/HTViewHelpDoc?id=overview_edition_lex_only.htm&language=en_US#overview_edition_lex_only) [orgs\)](https://help.salesforce.com/apex/HTViewHelpDoc?id=overview_edition_lex_only.htm&language=en_US#overview_edition_lex_only) and Lightning Experience

Available in: **Professional**, **Enterprise**, **Performance**, **Unlimited**, and **Database.com** Editions

#### USER PERMISSIONS

To view a sandbox:

**•** View Setup and **Configuration** 

To create, refresh, activate, and delete a sandbox:

# <span id="page-28-0"></span>Sandbox Action and Status Reference

Access the list of your sandboxes from the Sandbox Setup page. Each entry shows the status of the sandbox and the actions that you can take.

# Available Sandbox Actions

You can perform these actions from the sandbox list and on the sandbox detail page. To view the sandbox detail page, click a sandbox name.

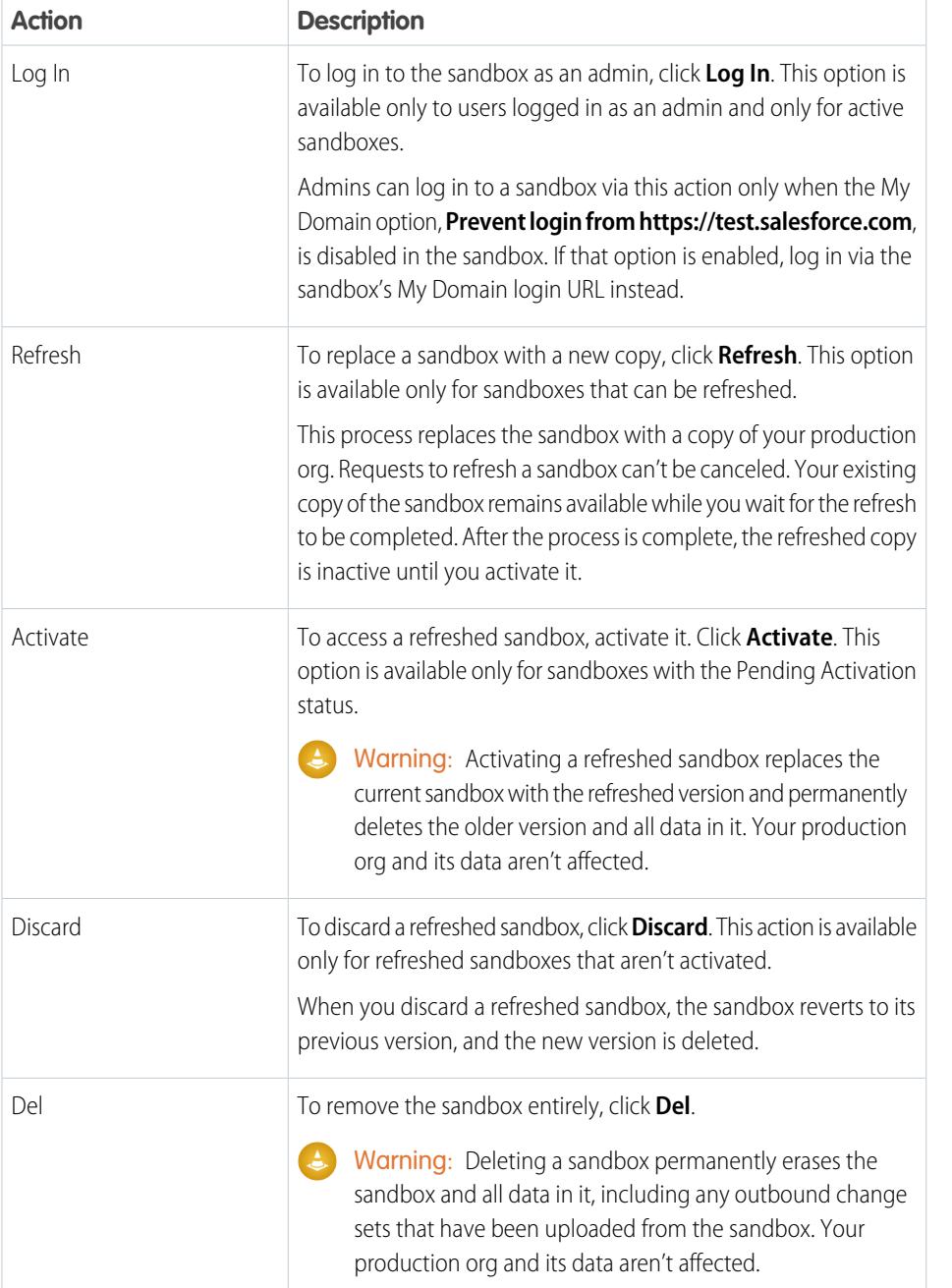

### EDITIONS

Available in: both Salesforce Classic [\(not available in all](https://help.salesforce.com/apex/HTViewHelpDoc?id=overview_edition_lex_only.htm&language=en_US#overview_edition_lex_only) [orgs\)](https://help.salesforce.com/apex/HTViewHelpDoc?id=overview_edition_lex_only.htm&language=en_US#overview_edition_lex_only) and Lightning Experience

Available in: **Professional**, **Enterprise**, **Performance**, **Unlimited**, and **Database.com** Editions

### USER PERMISSIONS

To view a sandbox:

**•** View Setup and Configuration

To create, refresh, activate, and delete a sandbox:

Note: The Delete and Refresh operations are available only when the refresh interval for that sandbox type has elapsed.  $\bullet$ 

# Sandbox Statuses

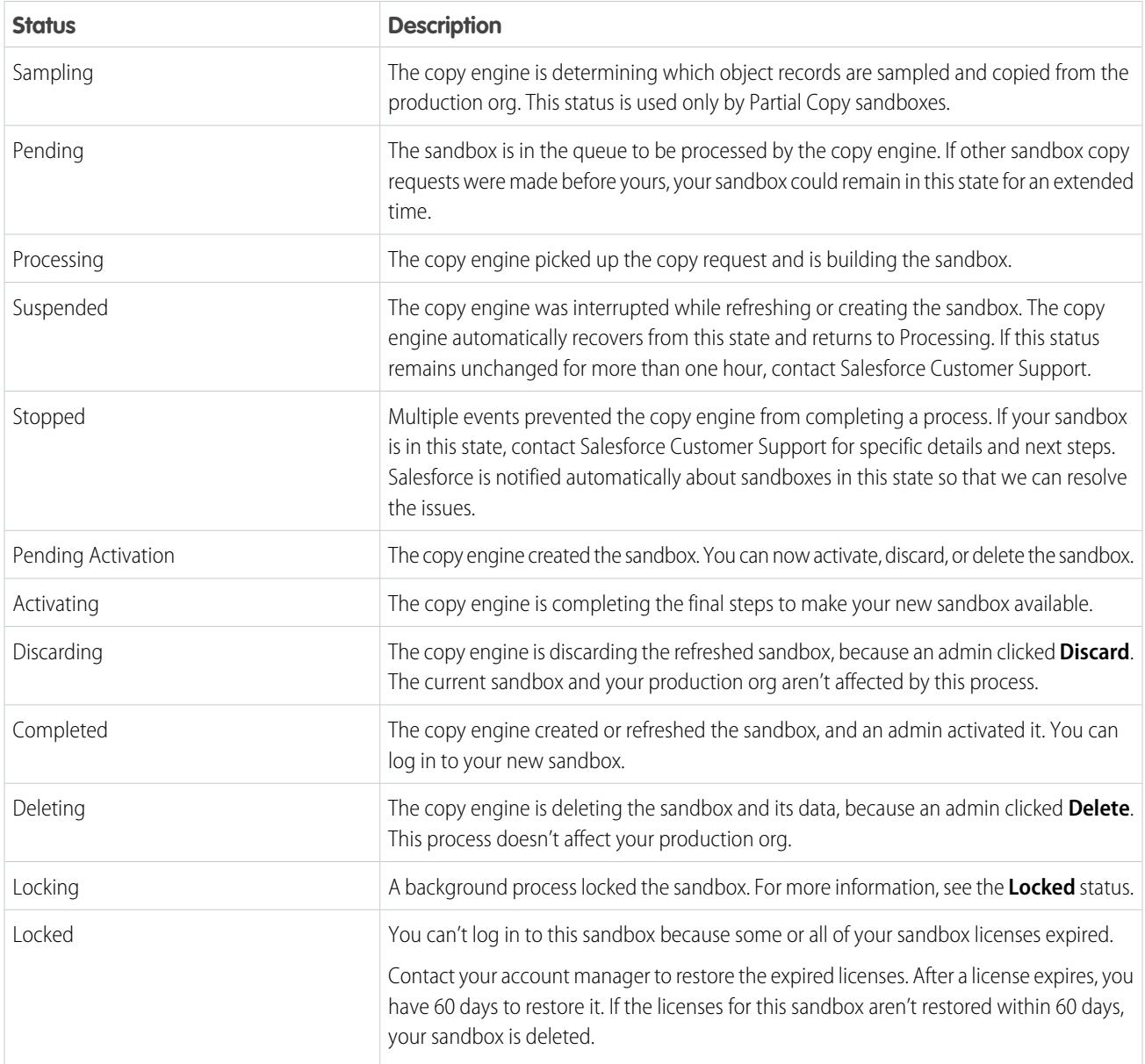

# <span id="page-30-0"></span>Unlock a Sandbox

 $\boldsymbol{\beta}$ 

Sandboxes are licensed separately from the Salesforce service and are subject to restrictions. When your sandbox licenses expire, Salesforce decreases the count of available sandbox licenses for the selected sandbox type.

If your current license count is lower than the number of your provisioned sandbox orgs, Salesforce removes sandbox services, such as Refresh, Sandbox org accessibility, or Login.

Note: Salesforce doesn't automatically delete sandbox orgs because of a license expiration.

Sandboxes are locked when all the licenses for a type of sandbox expire. Salesforce deletes sandboxes that have been locked for 60 days. Users who created or most recently refreshed any sandbox for your org are notified prior to scheduling the sandbox for deletion. They get at least three email notifications over 30 days.

Salesforce deletes new sandboxes that weren't activated within 30 days. Users who created or most recently refreshed any sandbox for your org get at least two email notifications before we schedule the unactivated sandbox for deletion.

Here are some scenarios and solutions, based on licensing and usage.

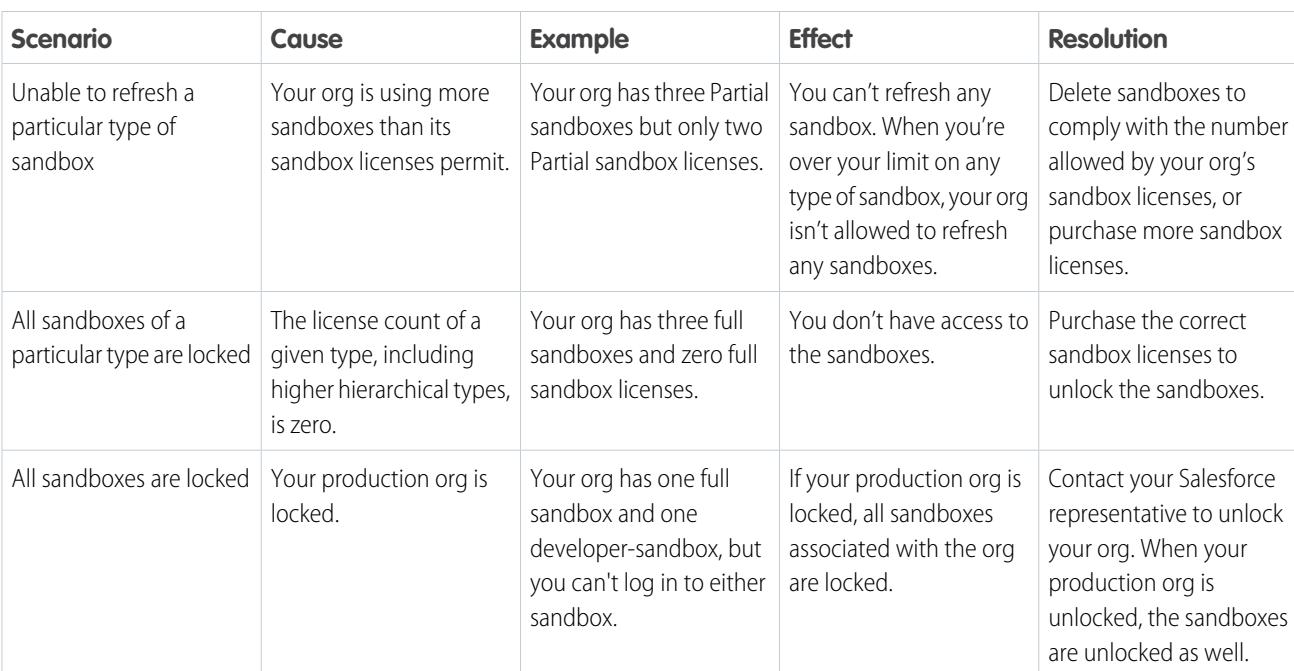

SEE ALSO:

[Create a Sandbox](#page-20-0) [Sandbox Licenses and Storage Limits by Type](#page-8-0) [Manage Your Sandboxes](#page-27-0)

[Sandbox Setup Considerations](#page-10-0)

Available in: both Salesforce Classic [\(not available in all](https://help.salesforce.com/apex/HTViewHelpDoc?id=overview_edition_lex_only.htm&language=en_US#overview_edition_lex_only) [orgs\)](https://help.salesforce.com/apex/HTViewHelpDoc?id=overview_edition_lex_only.htm&language=en_US#overview_edition_lex_only) and Lightning Experience

Available in: **Professional**, **Enterprise**, **Performance**, **Unlimited**, and **Database.com** Editions

# <span id="page-31-0"></span>Manage Your Sandboxes Programmatically

Use Salesforce CLI to authorize in to, create, and clone sandboxes. Traditionally, admins create and manage sandboxes through the Setup UI. But we realize that many admins and developers want the ability to create and manage their development and testing environments programmatically, and to automate their CI processes. Salesforce CLI enables you to do both.

To get started:

- **•** Install Salesforce CLI.
- **•** Create a Salesforce DX project with a manifest file.
- **•** Authorize to a production org with available sandbox licenses.
- **•** Create the sandbox definition file.

#### SEE ALSO:

[Salesforce CLI Setup Guide](https://developer.salesforce.com/docs/atlas.en-us.242.0.sfdx_setup.meta/sfdx_setup/sfdx_setup_install_cli.htm#sfdx_setup_install_cli): Install Salesforce CLI [Salesforce DX Developer Guide](https://developer.salesforce.com/docs/atlas.en-us.242.0.sfdx_dev.meta/sfdx_dev/sfdx_dev_sandboxes.htm): Sandboxes Tooling API[: SandboxInfo](https://developer.salesforce.com/docs/atlas.en-us.220.0.api_tooling.meta/api_tooling/tooling_api_objects_sandboxinfo.htm) Tooling API[: SandboxProcess](https://developer.salesforce.com/docs/atlas.en-us.220.0.api_tooling.meta/api_tooling/tooling_api_objects_sandboxprocess.htm)

# <span id="page-31-1"></span>Inactive Sandbox Expiration

### EDITIONS

Available in: both Salesforce Classic [\(not available in all](https://help.salesforce.com/apex/HTViewHelpDoc?id=overview_edition_lex_only.htm&language=en_US#overview_edition_lex_only) [orgs\)](https://help.salesforce.com/apex/HTViewHelpDoc?id=overview_edition_lex_only.htm&language=en_US#overview_edition_lex_only) and Lightning Experience

Available in: **Professional**, **Enterprise**, **Performance**, **Unlimited**, and **Database.com** Editions

### USER PERMISSIONS

To view a sandbox:

**•** View Setup and **Configuration** 

To create, refresh, activate, and delete a sandbox:

**•** Manage Sandbox

To better utilize capacity and support growth, we perform a routine cleanup of inactive sandboxes. A sandbox is considered inactive and eligible for deletion if it hasn't been accessed for 180 days.

Note: This change doesn't terminate or change any of your sandbox subscriptions. If your sandbox is deleted due to inactivity, your subscription remains in effect, and you're still able to create sandboxes.

We send consolidated email notifications once a month for inactive sandboxes at approximately 90, 120, and 150 days to users in the source (production) org with the Manage Sandbox permission. This email lists all inactive sandboxes per source (production) org, and includes the sandbox org ID, sandbox name, sandbox username, and last login date.

After 180 days, a final email is sent to notify users that the sandbox has been deleted. After the sandbox has been deleted, it can't be recovered.

To continue using any existing sandbox, log in to the sandbox at least one time every 179 days. If your sandbox is deleted, the license is made available, and you can use this license to create sandboxes.

# Suspend Inactive Sandbox Email Notifications

A Salesforce admin can decide to suspend email notifications for sandboxes created from a specific source org. After email notifications are suspended, you can view information for deleted sandboxes from the View Setup Audit Trail page.

- **1.** Log in to the source (production) org for the sandboxes.
- **2.** From Setup, in the Quick Find box, enter *Dev Hub*, and then select **Dev Hub**.
- **3.** For Sandbox Expiration Email Opt Out, click the **Enabled** toggle to suspend inactive sandbox email notifications.

# <span id="page-32-0"></span>Deploy Your Changes

Migrate metadata changes between Salesforce orgs by using the deployment tools available in Setup.

To access these pages, use the Quick Find box.

#### **Deployment Settings**

To use the change sets feature, a deployment connection is required. You can specify connection permissions for both outbound and inbound change sets on the Deployment Connections page.

#### **Deployment Status**

Monitor the progress of deployments made through the Metadata API.

#### **Outbound Change Sets**

Make changes in the org you are logged into, and upload those changes to another org.

#### **Inbound Change Sets**

Accept, modify, or reject change sets uploaded from other orgs.

#### IN THIS SECTION:

#### [Choose Your Tools for Developing and Deploying Changes](#page-33-0)

Whether you're an admin using point-and-click tools or a developer writing code, you can pick the right tool, work in a sandbox, and deploy complete changes to a production org. You can customize and code changes for your org in a sandbox using one, or more, of the tools provided by Salesforce.

#### [Connect Organizations for Deployment](#page-36-0)

Deploy connections for change sets and authorize a deployment connection.

#### [Change Sets](#page-39-0)

Use change sets to send customizations from one Salesforce org to another. For example, you can create and test a new object in a sandbox org, then send it to your production org using a change set. Change sets can contain only modifications you can make through the Setup menu. For example, you can't use a change set to upload a list of contact records. Change sets contain information about the org. They don't contain data, such as records.

#### [Modify Metadata Through Metadata API Functions Permission](#page-55-0)

Users must have the Customize Application permission to create, update, and delete metadata records. Thereafter, users with the Modify Metadata Through Metadata API Functions permission can edit metadata (including Apex) through Metadata API even if they don't also have the Modify All Data permission. Metadata API is used for deployments using change sets, the Ant Migration Tool, or the Salesforce CLI. Users must have the permission that enables use of the feature supported by the metadata they're trying to modify. They must also have the permission that enables their deployment tool.

#### [Special Behavior in Deployments](#page-55-1)

When deploying changes to Salesforce, consider how individual components in your deployment behave so that you include all the necessary changes. Use the information here to determine what to include in your deployment and how the changes appear in the destination.

#### [Monitor Deployments](#page-59-0)

You can monitor deployments that are in progress, check which deployments are waiting for execution, and view the results of completed deployments on the Deployment Status page.

SEE ALSO:

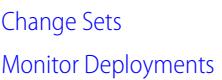

# <span id="page-33-0"></span>Choose Your Tools for Developing and Deploying Changes

Whether you're an admin using point-and-click tools or a developer writing code, you can pick the right tool, work in a sandbox, and deploy complete changes to a production org. You can customize and code changes for your org in a sandbox using one, or more, of the tools provided by Salesforce.

#### IN THIS SECTION:

#### [Develop and Deploy Apex in the Developer Console](#page-34-0)

The Developer Console is an integrated development environment with a collection of tools you can use to create, debug, and test applications in your Salesforce org.

#### [Develop and Deploy Using Salesforce Extensions for Visual Studio Code](#page-34-1)

Salesforce Extensions for VS Code is powered by Salesforce CLI and the Salesforce APIs. Together with Visual Studio Code, the Salesforce extension pack provides a robust development environment. Deploy to and retrieve from your sandboxes and other development orgs. Manage, push to, and pull from your scratch orgs. Write, debug, and refactor your org's code.

#### [Develop and Deploy Using Metadata API](#page-34-2)

Use Metadata API to retrieve, deploy, create, update or delete customization information, such as custom object definitions and page layouts, for your org. This API is intended for managing customizations and for building tools that can manage the metadata model, not the data itself.

#### [Deploy Using the Ant Migration Tool](#page-35-0)

Download the Ant Migration Tool if you want to perform a file-based deployment of metadata changes and Apex classes from a Developer Edition or sandbox org to a production org using Apache's Ant build tool.

#### [Deploy Using Change Sets](#page-35-1)

You can deploy workflows, rules, Apex classes and triggers, and other customization from a sandbox org to your production org. You can create an outbound change set in the Salesforce user interface and add the components that you want to upload and deploy to the target org.

SEE ALSO:

[Extend Salesforce with Clicks, Not Code](https://help.salesforce.com/apex/HTViewHelpDoc?id=extend_click_intro.htm&language=en_US#extend_click_intro) [Enhance Salesforce with Code](https://help.salesforce.com/apex/HTViewHelpDoc?id=extend_code_overview.htm&language=en_US#extend_code_overview)

# <span id="page-34-0"></span>Develop and Deploy Apex in the Developer Console

The Developer Console is an integrated development environment with a collection of tools you can use to create, debug, and test applications in your Salesforce org.

#### SEE ALSO:

[Open the Developer Console](https://help.salesforce.com/apex/HTViewHelpDoc?id=code_dev_console_opening.htm&language=en_US#code_dev_console_opening) [Developer Console Functionality](https://help.salesforce.com/apex/HTViewHelpDoc?id=code_system_log.htm&language=en_US#code_system_log)

### EDITIONS

Available in: both Salesforce Classic and Lightning Experience

Available in: **Performance**, **Unlimited**, **Developer**, **Enterprise**, and **Database.com** Editions

### USER PERMISSIONS

To use the Apex Deployment Tool:

**•** Author Apex

# <span id="page-34-1"></span>Develop and Deploy Using Salesforce Extensions for Visual Studio Code

Salesforce Extensions for VS Code is powered by Salesforce CLI and the Salesforce APIs. Together with Visual Studio Code, the Salesforce extension pack provides a robust development environment. Deploy to and retrieve from your sandboxes and other development orgs. Manage, push to, and pull from your scratch orgs. Write, debug, and refactor your org's code.

For information about downloading, installing, and using Salesforce Extensions for VS Code, visit the [documentation site](https://forcedotcom.github.io/salesforcedx-vscode/).

Note: Salesforce Extensions for VS Code is a free resource provided by Salesforce to support  $\mathcal{F}$ users and partners. It is not considered part of our Services for purposes of the Salesforce Main Services Agreement.

#### <span id="page-34-2"></span>SEE ALSO:

[Choose Your Tools for Developing and Deploying Changes](#page-33-0)

# Develop and Deploy Using Metadata API

Use Metadata API to retrieve, deploy, create, update or delete customization information, such as custom object definitions and page layouts, for your org. This API is intended for managing customizations and for building tools that can manage the metadata model, not the data itself.

For information about Metadata API, see the [Metadata API Developer Guide.](https://developer.salesforce.com/docs/atlas.en-us.242.0.api_meta.meta/api_meta/)

#### SEE ALSO:

[Choose Your Tools for Developing and Deploying Changes](#page-33-0)

### EDITIONS

Available in: **Enterprise**, **Performance**, **Unlimited**, **Developer**, and **Database.com** Editions

### EDITIONS

Available in: **Performance**, **Unlimited**, **Developer**, and **Enterprise** Editions

### USER PERMISSIONS

To use Metadata API:

**•** Modify Metadata Through Metadata API Functions

# <span id="page-35-0"></span>Deploy Using the Ant Migration Tool

Download the Ant Migration Tool if you want to perform a file-based deployment of metadata changes and Apex classes from a Developer Edition or sandbox org to a production org using Apache's Ant build tool.

- **1.** [Download the .zip file of the Summer '21 Ant Migration Tool](https://gs0.salesforce.com/dwnld/SfdcAnt/salesforce_ant_52.0.zip). (You can also download a .zip file containing a preview version of the [Winter '22 Ant Migration Tool.](https://gs0.salesforce.com/dwnld/SfdcAnt/salesforce_ant_53.0.zip)) The download link doesn't require authentication to Salesforce. If you're logged in to Salesforce, we recommend you log out before accessing the link in your browser.
- **2.** Save the salesforce ant.zip file and unzip its contents to the location of your choice.

The salesforce ant.zip file contains the files you need to run an ant task that exercises the compileAndTest API call, including:

- A Readme.html file that explains how to use the tools
- **•** A Jar file containing the ant task: ant-salesforce.jar
- **•** A sample folder containing:
	- **–** A codepkg\classes folder that contains SampleDeployClass.cls and SampleFailingTestClass.cls
	- **–** A codepkg\triggers folder that contains SampleAccountTrigger.trigger
	- **–** A mypkg\objects folder that contains the custom objects used in the examples
	- **–** A removecodepkg folder that contains XML files for removing the examples from your organization
	- **–** A sample build.properties file that you must edit, specifying your credentials, in order to run the sample ant tasks in build.xml
	- **–** A sample build.xml file, that exercises the deploy and retrieve API calls
- **1** Note: The Ant Migration Tool is a free resource provided by Salesforce to support its users and partners, but is not considered part of our Services for purposes of the Salesforce Main Services Agreement.

### <span id="page-35-1"></span>SEE ALSO:

[Ant Migration Tool Guide](https://developer.salesforce.com/docs/atlas.en-us.242.0.daas.meta/daas/)

[Choose Your Tools for Developing and Deploying Changes](#page-33-0)

# Deploy Using Change Sets

You can deploy workflows, rules, Apex classes and triggers, and other customization from a sandbox org to your production org. You can create an outbound change set in the Salesforce user interface and add the components that you want to upload and deploy to the target org.

To access change sets, from Setup, enter *Outbound Change Sets* in the Quick Find box, then select **Outbound Change Sets**.

SEE ALSO: [Change Sets](#page-39-0) [Choose Your Tools for Developing and Deploying Changes](#page-33-0)

### EDITIONS

Available in: both Salesforce Classic and Lightning Experience

Available in: **Performance**, **Unlimited**, **Developer**, **Enterprise**, and **Database.com** Editions

### USER PERMISSIONS

To use the Apex Deployment Tool:

**•** Author Apex

### EDITIONS

Available in: both Salesforce Classic and Lightning Experience

Available in **Enterprise**, **Performance**, **Professional**, **Unlimited**, and **Database.com** Editions
# Connect Organizations for Deployment

Deploy connections for change sets and authorize a deployment connection.

### IN THIS SECTION:

## [Deployment Connections for Change Sets](#page-36-0)

A deployment connection is required between two Salesforce orgs to send change sets from one org to another. You can't create deployment connections between arbitrary orgs. Instead, you create connections between all orgs affiliated with a production org. For example, if you have a production org and two sandboxes, a deployment connection is created between production and each sandbox. Also, a deployment connection is created between the two sandboxes.

### [Authorizing a Deployment Connection](#page-37-0)

Authorize inbound changes so that another Salesforce org can send change sets to the org you are logged into.

### [Viewing Available Deployment Connections](#page-37-1)

A deployment connection enables customizations to be copied from one Salesforce org to another. The deployment connections list shows which orgs are authorized to upload changes to this org, and which orgs allow this org to upload changes to them.

### [Viewing Details of a Deployment Connection](#page-38-0)

<span id="page-36-0"></span>A deployment connection enables customizations to be copied from one Salesforce org to another. The deployment connections list shows which orgs are authorized to upload changes to this org, and which orgs allow this org to upload changes to them.

# Deployment Connections for Change Sets

A deployment connection is required between two Salesforce orgs to send change sets from one org to another. You can't create deployment connections between arbitrary orgs. Instead, you create connections between all orgs affiliated with a production org. For example, if you have a production org and two sandboxes, a deployment connection is created between production and each sandbox. Also, a deployment connection is created between the two sandboxes.

A deployment connection alone doesn't enable change sets to be sent between orgs. Each org must be authorized to send and receive change sets. This added level of security enforces code promotion paths and keeps orgs' setup metadata from being overwritten by mistake.

For example, the following figure illustrates one possible migration path for a production org (Prod) and two sandboxes (Dev and Test). In this example, the production org can only receive changes that have been fully tested, so only the Test sandbox is authorized to upload change sets to production. To synchronize development projects with the production org, the Prod org can send change sets to the Dev sandbox, but not to the Test sandbox. Finally, because the features in development need iterative testing, Dev and Test sandboxes should be able to send change sets back and forth.

## EDITIONS

Available in: both Salesforce Classic and Lightning Experience

Available in **Enterprise**, **Performance**, **Professional**, **Unlimited**, and **Database.com** Editions

## USER PERMISSIONS

To edit deployment connections:

**•** Deploy Change Sets

AND

Modify Metadata Through Metadata API Functions

### **Change Set Authorization Enforces Code Path**

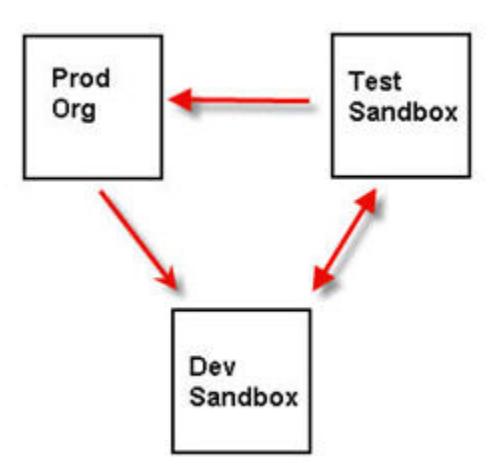

Note: This illustration describes one possible code migration path. Your department must create its own policies for orgs to send and receive change sets to one another.

### SEE ALSO:

[Deploy a Change Set](#page-49-0) [Viewing Available Deployment Connections](#page-37-1) [Authorizing a Deployment Connection](#page-37-0) [Viewing Details of a Deployment Connection](#page-38-0)

# <span id="page-37-0"></span>Authorizing a Deployment Connection

Authorize inbound changes so that another Salesforce org can send change sets to the org you are logged into.

- **1.** From Setup, enter *Deployment* in the Quick Find box, then select **Deployment Settings**, and then click **Continue**.
- **2.** Click **Edit** next to the org you want to authorize.
- **3.** Select **Allow Inbound Changes**.
- **4.** Click **Save**.

## <span id="page-37-1"></span>SEE ALSO:

[Viewing Available Deployment Connections](#page-37-1) [Viewing Details of a Deployment Connection](#page-38-0) [Deployment Connections for Change Sets](#page-36-0)

# Viewing Available Deployment Connections

A deployment connection enables customizations to be copied from one Salesforce org to another. The deployment connections list shows which orgs are authorized to upload changes to this org, and which orgs allow this org to upload changes to them.

To view available connections, from Setup, enter *Deployment* in the Quick Find box, then select **Deployment Settings**.

#### **Action**

Click **Edit** next to the org that you want to allow or disallow change sets from.

## Sandboxes: Staging Environments for Customizing and Connect Organizations for Deployment **Testing**

## **Name**

A list of orgs that have deployment connections to the org you are currently logged into. Click the name of an org to view more information about the connection.

## **Description**

A brief description of the connected orgs.

## **Type**

The type of org you are connected to. Possible values are Production, Full Copy Sandbox, Configuration Only Sandbox, and Developer Sandbox.

## **Upload Authorization Direction**

The arrows show the direction in which uploads can occur. A broken line means that no change sets are authorized in either direction. To authorize the connected org to send you inbound change sets, edit the deployment connection for this org. If you want to send outbound change sets to a connected org, the administrator for that org must edit the connection for that org.

## SEE ALSO:

[Authorizing a Deployment Connection](#page-37-0) [Viewing Details of a Deployment Connection](#page-38-0) [Deployment Connections for Change Sets](#page-36-0)

# <span id="page-38-0"></span>Viewing Details of a Deployment Connection

A deployment connection enables customizations to be copied from one Salesforce org to another. The deployment connections list shows which orgs are authorized to upload changes to this org, and which orgs allow this org to upload changes to them.

To view connection details:

- **1.** From Setup, enter *Deployment* in the Quick Find box, then select **Deployment Settings**.
- **2.** Click the name of the org you want to view.

## **Name**

The name of the selected org. This is not the org you are logged into.

## **Description**

A brief description of the org.

## **Type**

The type of org you are connected to. Possible values are Production, Full, Partial Copy, Developer Pro, and Developer.

## **Allow Inbound Changes**

If selected, the named org can send change sets to the org you are currently logged into. This is a read-only field and can only be modified by selecting Allow Inbound Changes in the target org.

## **Accepts Outbound Changes**

If selected, the named org allows change sets to be sent to it from the org you are currently logged into.

SEE ALSO:

[Authorizing a Deployment Connection](#page-37-0) [Viewing Available Deployment Connections](#page-37-1) [Deployment Connections for Change Sets](#page-36-0)

# <span id="page-39-0"></span>Change Sets

Use change sets to send customizations from one Salesforce org to another. For example, you can create and test a new object in a sandbox org, then send it to your production org using a change set. Change sets can contain only modifications you can make through the Setup menu. For example, you can't use a change set to upload a list of contact records. Change sets contain information about the org. They don't contain data, such as records.

When you want to send customizations from your current org to another org, create an outbound change set. Once you send the change set, the receiving org sees it as an inbound change set.

Sending a change set between two orgs requires a deployment connection. Change sets can only be sent between orgs that are affiliated with a production org. For example, a production org and a sandbox, or two sandboxes created from the same org can send or receive change sets.

## IN THIS SECTION:

## [Permission Sets and Profile Settings in Change Sets](#page-40-0)

Developers can use permission sets or profile settings to specify permissions and other access settings in a change set. When deciding whether to use permission sets, profile settings, or a combination of both, consider the similarities and differences.

## [Components Available in Change Sets](#page-41-0)

The components available for a change set vary by experience and edition. Also, some components require corresponding features to be enabled in your Salesforce org.

## [Change Sets Implementation Tips](#page-45-0)

Review these tips before you implement your change sets.

#### [Change Sets Best Practices](#page-46-0)

Review these best practices about dependencies, validation, and access settings.

## [Deploy Inbound Change Sets](#page-48-0)

An *inbound change set* is a change set that has been sent from another Salesforce org to the org you are logged in to. A change set must be *deployed* for the changes to take effect. You can deploy the contents of an inbound change set as a whole but not on a component-by-component basis.

## [Upload Outbound Change Sets](#page-51-0)

An outbound change set is a change set created in the Salesforce org in which you are logged in and that you want to send to another org. You typically use an outbound change set for customizations created and tested in a sandbox and that are then sent to a production org.

## SEE ALSO:

[Deployment Connections for Change Sets](#page-36-0) [Special Behavior in Deployments](#page-55-0) [Release Management Video: From Sandbox to Production How To Series \(Salesforce Classic\)](https://salesforce.vidyard.com/watch/yuOAaYF_-vtWigiqXxndVQ)

## EDITIONS

Available in: both Salesforce Classic and Lightning Experience

Available in **Enterprise**, **Performance**, **Professional**, **Unlimited**, and **Database.com** Editions

## USER PERMISSIONS

To edit deployment connections:

**•** Deploy Change Sets AND

> Modify Metadata Through Metadata API Functions

To use outbound change sets:

**•** Create and Upload Change Sets

To use inbound change sets:

**•** Deploy Change Sets AND Modify Metadata Through Metadata API Functions

# <span id="page-40-0"></span>Permission Sets and Profile Settings in Change Sets

Developers can use permission sets or profile settings to specify permissions and other access settings in a change set. When deciding whether to use permission sets, profile settings, or a combination of both, consider the similarities and differences.

Note: In API version 40.0 and later, when you deploy the output of a retrieval to another org, the metadata in the deployment replaces the target org metadata. In API version 39.0 and earlier, when you deploy your retrieved permission set output to another org, the deployment contents are merged with your current org data. For example:

- **•** In API version 40.0 and later, if your permission set contains the Manage Roles user permission and you deploy a metadata file without this user permission, Manage Roles is disabled in the target org. Or, let's say you have a permission set with edit access to fields in an object. If the change set fails to include these fields, the permissions are still carried over to the target org and these changes are deployed.
- **•** In API version 39.0 and earlier, if you deploy a metadata file without this user permission, Manage Roles remains enabled.
- **•** Keep in mind that by default, change set deploys enable dependencies. For example, if your change set contains a custom profile with Lead Conversion enabled, Lead object permissions are enabled.

## EDITIONS

Available in: both Salesforce Classic and Lightning Experience

Available in **Enterprise**, **Performance**, **Unlimited**, and **Database.com** Editions

Permission sets available in: **Contact Manager**, **Professional**, **Group**, **Enterprise**, **Performance**, **Unlimited**, **Developer**, and **Database.com** Editions

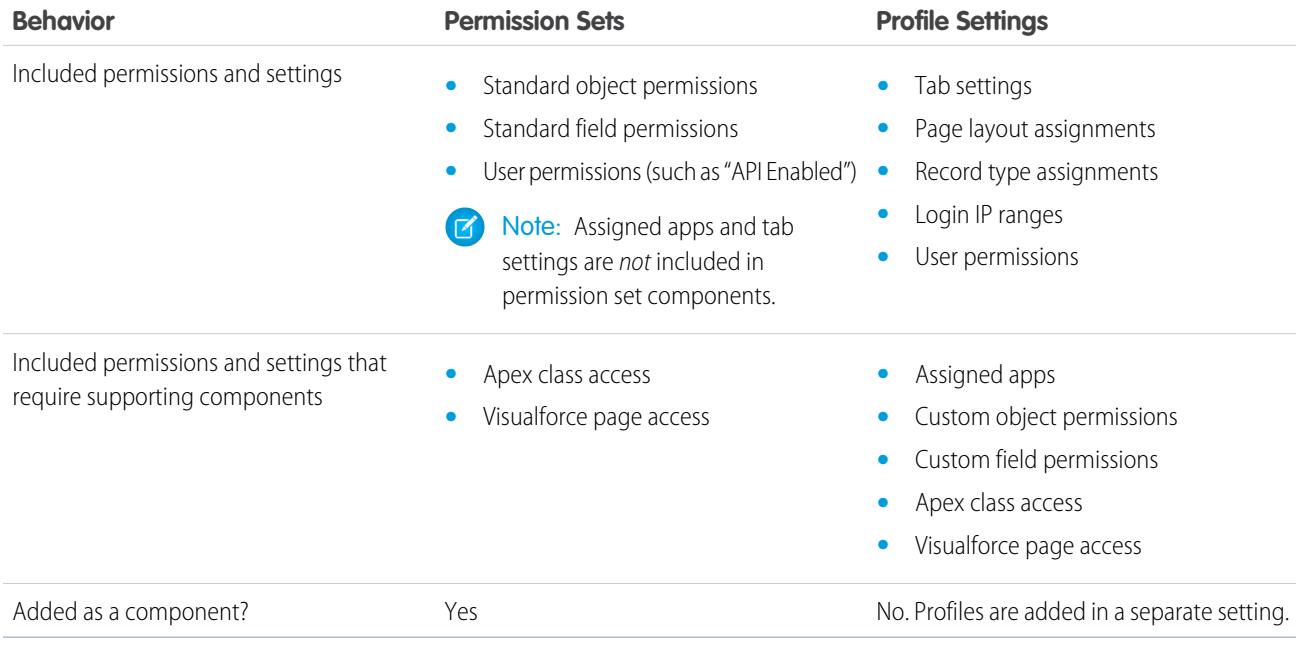

For Visualforce page access and Apex class access, always include supporting components in the change set.

Note: Login IP ranges included in profile settings overwrite the login IP ranges for any matching profiles in the target org.

#### SEE ALSO:

[Deploy Inbound Change Sets](#page-48-0) [Upload Outbound Change Sets](#page-51-0) [Change Sets Best Practices](#page-46-0)

# <span id="page-41-0"></span>Components Available in Change Sets

The components available for a change set vary by experience and edition. Also, some components require corresponding features to be enabled in your Salesforce org.

#### $\mathbb{Z}^2$ Note:

- **•** If you create or modify components unavailable in a change set, you can't send those components from one org to another in a change set. In this case, migrate the changes manually by repeating the steps you performed when you created or modified the component.
- **•** By default, list views are visible to all users when you deploy a change set. You can deploy a change set with Restricted Visibility, or change the visibility in the destination org if necessary.
- **•** Deployed custom tabs are hidden by default for all users. They're visible only if the change set also contains profiles that set the visibility property appropriately. Professional Edition orgs are an exception—deployed custom tabs in those orgs are always visible by default.
- **•** Reports stored in the My Personal Custom Reports folder (private reports) don't appear in the list of reports that can be added to the change set. Reports stored in the Unfiled Public Reports folder appear in the list of reports that can be added to the change set, but they aren't deployed even if added to the change set. To deploy a private or unfiled report using a change set, first copy or move the report to a different report folder.

The following types of components can be added to a change set.

- **•** Action
- **•** Action Link Group Template
- **•** Allow URL for Redirects
- **•** Allowed Sites
- **•** Analytics Application
- **•** Analytics Dashboard
- **•** Analytics Dataflow
- **•** Analytics Dataset
- **•** Analytics Dataset Metadata
- **•** Analytics Lens
- **•** Analytics Recipe
- **•** Analytics Template
- **•** Apex Class
- **•** Apex Sharing Reason
- **•** Apex Trigger
- **•** App

- **•** Approval Process
- **•** Asset File
- **•** Assignment Rule
- **•** Assistant Recommendation Type
- **•** Aura Component Bundle
- **•** Auth. Provider
- **•** Auto-Response Rule
- **•** Bot
- **•** Button or Link
- **•** CORS Whitelist Origin
- **•** Call Center
- **•** Campaign Influence Model
- **•** Channel Menu Deployment
- **•** Chatter Extension
- **•** Classic Letterhead
- **•** Communication Channel Layout
- **•** Compact Layout
- **•** Content Security Policy Trusted Site
- **•** Custom Data Type
- **•** Custom Field
- **•** Custom Help Menu Section
- **•** Custom Index
- **•** Custom Label
- **•** Custom Metadata Type
- **•** Custom Notification Type
- **•** Custom Object
- **•** Custom Permission
- **•** Custom Report Type
- **•** Custom Setting
- **•** Dashboard
- **•** Data Service
- **•** Digital Experience
- **•** Digital Experience Bundle
- **•** Document
- **•** Duplicate Rule
- **•** EclairNG Map GeoJson
- **•** Email Service
- **•** Email Template (Classic and Lightning, including templates made in Email Template Builder)
- **•** Embedded Service Deployment
- **•** Entity Implements

- **•** Escalation Rule
- **•** Event Relay Configuration
- **•** Event Subscription
- **•** External Credential
- **•** Extension
- **•** External Data Source
- **•** External Service Registration
- **•** Field Mapping
- **•** Field Set
- **•** Flow Definition
- **•** Flow Test
- **•** Folder
- **•** Global Value Set
- **•** Group
- **•** Home Page Component
- **•** Home Page Layout
- **•** Inbound Network Connection
- **•** Lightning Bolt
- **•** Lightning Community Template
- **•** Lightning Community Theme
- **•** Lightning Experience Theme
- **•** Lightning Message Channel
- **•** Lightning Page
- **•** Lightning Web Component Bundle
- **•** List View
- **•** Managed Content Type
- **•** Matching Rule
- **•** Microsoft® Outlook® Web App Domain
- **•** Named Credential
- **•** Network
- **•** Outbound Network Connection
- **•** Page Layout
- **•** Path Assistant
- **•** Permission Set
- **•** Permission Set Group
- **•** Platform Cache Partition
- **•** Platform Event Channel
- **•** Platform Event Channel Member
- **•** Platform Event Subscriber Configuration
- **•** Post Template

- **•** Prompt
- **•** Queue
- **•** Recommendation Strategy
- **•** Record Type
- **•** RecordAction Deployment
- **•** Remote Site
- **•** Report
- **•** Reporting Snapshot
- **•** Restriction Rule
- **•** Role
- **•** S-Control
- **•** Scoping Rule
- **•** Security Custom Baseline
- **•** Send Action
- **•** Sharing Criteria Rule
- **•** Sharing Owner Rule
- **•** Site.com
- **•** Static Resource
- **•** Tab
- **•** Transaction Security Policy
- **•** User Provisioning Config
- **•** Validation Rule
- **•** Visualforce Component
- **•** Visualforce Page
- **•** Whitelisted URL for Redirects
- **•** Workflow Email Alert
- **•** Workflow Field Update
- **•** Workflow Outbound Message
- **•** Workflow Rule
- **•** Workflow Task
- **•** Zone

## IN THIS SECTION:

## [Restrictions for Approval Processes in Change Sets](#page-45-1)

Understand these restrictions before you include approval processes in change sets.

SEE ALSO:

[Validate a Change Set](#page-49-1) [Create an Outbound Change Set](#page-53-0) [Select Components for an Outbound Change Set](#page-52-0) [Special Behavior in Deployments](#page-55-0)

## <span id="page-45-1"></span>Restrictions for Approval Processes in Change Sets

Understand these restrictions before you include approval processes in change sets.

- **•** If the approval page fields include any custom fields on standard objects, manually add those custom fields to outbound change sets. The View/Add Dependencies option for selecting change set components won't include these fields.
- If the approval process references any post templates that contain custom fields, resave those post templates in the originating organization before adding them to the change set. From Setup, enter *Post Templates* in the Quick Find box, then select **Post Templates**. For each post template, click **Edit** and then **Save**.
- **•** Change sets don't include the order of active approval processes from the source org. Sometimes you must reorder the approval processes in the destination org after deployment.
- <span id="page-45-0"></span>**•** If you change the Unique Name of an approval process that was previously included in a change set and deployed in another organization, and you resend the approval process via a change set, a new approval process is created upon deployment in the other organization. The previously deployed approval process isn't modified.

## Change Sets Implementation Tips

Review these tips before you implement your change sets.

## **Authorization required to upload changes**

Before you can deploy a change set from one org to another, an administrator in the target org must authorize uploads across the deployment connection between the two orgs.

## **Deployment Connections list displays all connections**

The Deployment Connections list is automatically populated with your production org and all sandboxes. It is possible to deploy between any of these orgs, but no other orgs.

#### **Change set connections unavailable during maintenance**

Authorizing deployment connections and uploading pages require information from the production org, and are unavailable when production is undergoing maintenance. During this time, you can construct outbound change sets but not upload them.

#### **Sandboxes must be available**

If an org has no sandboxes provisioned, the user could see an Insufficient Privileges error on the Deployment Connections page.

#### **Deployment doesn't automatically restart**

If an error occurs during change set validation or deployment, you must manually restart the process. Be sure that your org is not locked, undergoing maintenance, or otherwise inaccessible.

## **Deployment is a one-way transaction**

A change set is deployed in a single transaction. If the deployment is unable to complete for any reason, the entire transaction is rolled back. After a deployment completes successfully, all changes are committed to your org and the deployment can't be rolled back.

## **Deployments maintain user references**

If a component in a change set refers to a specific user, such as recipients of workflow email notifications or dashboard running users, then during deployment the system attempts to locate a matching user in the destination org by comparing usernames.

When you copy data to a sandbox, the fields containing usernames from the production org are altered to include the sandbox name. For example, in a sandbox named test, the username user@acme.com becomes user@acme.com.test. During a deployment using change sets, the . test in the username is ignored. This process transfers a user added to a component in one sandbox to other sandboxes or production orgs.

#### **Change sets with many dependent components**

Opening a change set in Salesforce can take several minutes if it contains a component with many dependencies or if a component's parent has many dependencies. The delay is because Salesforce checks component dependencies before displaying the change set page. An example of a component with many dependencies is a custom field that belongs to a custom object with 2,500 dependent components.

#### **Action overrides in change sets**

An action override is pulled into a change set if the override is associated with a custom object or app that is included in the change set.

Because you can't include standard objects in a change set, you can't use a change set to deploy an action override associated with a standard object.

### <span id="page-46-0"></span>SEE ALSO:

[Change Sets Best Practices](#page-46-0) [Special Behavior in Deployments](#page-55-0)

## Change Sets Best Practices

Review these best practices about dependencies, validation, and access settings.

Important: Where possible, we changed noninclusive terms to align with our company value of Equality. We maintained certain terms to avoid any effect on customer implementations.

#### **Deploy all dependent components**

Make sure each outbound change set contains all interdependent components that don't exist in the target org. If you try to deploy a component that refers to another component missing from the target org and from the change set, the deployment fails.

Change sets give you fine-grained control over what you deploy. For example, you can migrate custom fields individually. To deploy a custom object and all of its fields, you must add the custom object and every field to the change set; adding just the custom object to the change set won't cause deployment to fail, but results in an empty custom object.

#### **Add permissions and access settings to outbound change sets**

Adding profiles or permission sets to outbound change sets allows administrators to migrate permissions for users so they can access the new functionality. There are significant differences between permission sets and profile settings in change sets. For details, see ["Permission Sets and Profile Settings in Change Sets](#page-40-0) on page 37".

## **Clone a change set to add dependent components to an uploaded change set**

After you upload a change set, you can't change its contents. If you need to add dependent components to a change set you already uploaded, clone the change set, add the dependent components, and then upload it again.

## **Use distinct names for global publisher layouts and Outlook publisher layouts**

When you add page layouts to an outbound change set, the type for global publisher layouts and Outlook publisher layouts isn't displayed. Make sure that you provide unique names for your global publisher layouts and Outlook publisher layouts so that you can differentiate them in an outbound change set.

## **Plan deployments around maintenance schedule**

Plan your deployment activities around the maintenance schedule for both your production and sandbox orgs. Some features require information from your production org when accessed from a sandbox. In addition, the originating org is locked while validating an outbound change set, and the target org is locked while deploying an inbound change set. (When change sets lock an org, you can still read and write data to the org, but you can't make any setup changes that would modify the metadata.)

## **Validate change sets before deployment**

You can perform a test deployment of an inbound change set to view the success or failure messages that would occur with an actual deployment. This is a good idea if you are planning a deployment on a schedule (for example during low-use hours) and want to determine if the deployment will succeed ahead of time. However, you don't need to perform a test deployment every time you deploy, as this process takes time to complete and the org is locked for the duration. (You can still read and write data to the org, but you can't make any setup changes that would modify the metadata.) To test deploy an inbound change set, click its name and then click **Validate**.

## **View component details**

You can view the XML representation of a component after you upload an outbound change set or before you deploy an inbound change set.

## **Limit change sets to 10,000 files**

Change sets are limited to 10,000 files. If your change set exceeds this limit, you can create separate change sets for email templates, dashboards, and reports. These components are often the most numerous and have fewer dependencies.

## **Delete or rename components using the Web interface**

You can't use change sets to delete or rename components. To delete components, use the Web interface on the target org. To rename a component, first delete the component on the target org and then upload the new component in a change set.

Note: Editing the sharing settings for objects in a master-detail relationship, such as changing org-wide defaults from Controlled by Parent to Public Read/Write, is considered deleting a component.

## **Consider possible delays in deployment time when a change set includes field type changes**

If a change set includes changes to custom field types, the deployment time might be delayed by an extended period of time because custom field type changes might require changes in a large number of records. To avoid long delays in deployment, an alternative is to apply the field type change manually after the change set is deployed.

## **Plan for tests to run in the target org**

When a change set is deployed to a production org, all local Apex tests in that org are run by default if you're deploying any Apex classes or triggers. If the target org is a sandbox, however, tests aren't automatically run.

SEE ALSO:

[Change Sets Implementation Tips](#page-45-0) [Special Behavior in Deployments](#page-55-0)

# <span id="page-48-0"></span>Deploy Inbound Change Sets

An *inbound change set* is a change set that has been sent from another Salesforce org to the org you are logged in to. A change set must be *deployed* for the changes to take effect. You can deploy the contents of an inbound change set as a whole but not on a component-by-component basis.

Watch a Demo: **Release Management: Deploying Changes Using Change Sets (Salesforce Classic)** 

### IN THIS SECTION:

### [Viewing Inbound Change Sets](#page-48-1)

The Inbound Change Sets page lists change sets awaiting deployment, as well as the history of deployed change sets.

### [Viewing Change Set Details](#page-48-2)

The Change Sets detail page lists information about a particular change set.

## [Validate a Change Set](#page-49-1)

You can validate a change set without deploying changes. By validating you can view the success or failure messages you would receive with an actual deploy.

#### [Deploy a Change Set](#page-49-0)

### [Monitor Deployments of Change Sets](#page-50-0)

The size and complexity of the change set determines how long it takes for a change set to deploy. During this time, it can be helpful to monitor the deployment.

#### [When Change Sets Become Unavailable](#page-51-1)

A change set deployed from a source sandbox that you recently deleted or refreshed can temporarily appear available for deployment in the target org.

#### <span id="page-48-1"></span>SEE ALSO:

[Change Sets](#page-39-0)

## Viewing Inbound Change Sets

The Inbound Change Sets page lists change sets awaiting deployment, as well as the history of deployed change sets.

To view inbound change sets, from Setup, enter *Inbound Change Sets* in the Quick Find box, then select **Inbound Change Sets**.

Note: Inbound change sets are permanently deleted six months after the change set is uploaded. ☞

#### <span id="page-48-2"></span>SEE ALSO:

[Viewing Change Set Details](#page-48-2) [Validate a Change Set](#page-49-1) [Deploy a Change Set](#page-49-0)

## Viewing Change Set Details

The Change Sets detail page lists information about a particular change set.

**1.** From Setup, enter *Inbound Change Sets* in the Quick Find box, then select **Inbound Change Sets**.

## USER PERMISSIONS

To deploy inbound change sets:

**•** Deploy Change Sets AND Modify Metadata Through Metadata API Functions

**2.** Click the name of a change set.

## SEE ALSO:

[Viewing Inbound Change Sets](#page-48-1) [Validate a Change Set](#page-49-1) [Deploy a Change Set](#page-49-0)

## <span id="page-49-1"></span>Validate a Change Set

You can validate a change set without deploying changes. By validating you can view the success or failure messages you would receive with an actual deploy.

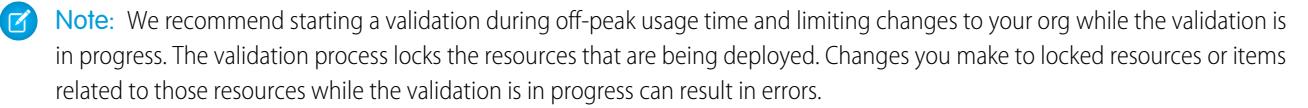

- **1.** From Setup, enter *Inbound Change Sets* in the Quick Find box, then select **Inbound Change Sets**.
- **2.** Click **Validate** next to the change set you want to validate.

To review the change set before validating it, click the name of the change set to view its detail page. When ready, click **Validate**.

Note: If the change set has been deleted from its source org, the **Validate** link isn't available. If a deployment of the change set is in progress, the **Validate** link isn't available until after the deployment completes.

- **3.** After the validation completes, click **View Results**.
- Note: If you change a field type from Master-Detail to Lookup or vice versa, the change isn't supported when using the **Validate** option to test a deployment. This change isn't supported for test deployments to avoid data loss or corruption. If a change that isn't supported for test deployments is included in the deployment package, the test deployment fails and issues an error.

If your deployment package changes a field type from Master-Detail to Lookup or vice versa, you can still validate the changes before you deploy to production. Perform a full deployment to another test sandbox. A full deployment includes a validation of the changes as part of the deployment process.

Change sets that have been successfully validated might qualify for a quick deployment. For more information, see [Quick Deployments](#page-61-0).

<span id="page-49-0"></span>SEE ALSO:

[Viewing Inbound Change Sets](#page-48-1) [Viewing Change Set Details](#page-48-2) [Deploy a Change Set](#page-49-0)

## Deploy a Change Set

- **1.** From Setup, enter *Inbound Change Sets* in the Quick Find box, then select **Inbound Change Sets**.
- **2.** Click **Deploy** next to the change set you want to deploy.

If you prefer to review the change set before deploying it, first click the name of the change set to view its detail page. When ready, click **Deploy**.

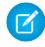

Note: If the change set has been deleted from its source org, the **Deploy** link isn't available. If a deployment of the change set is already in progress, the **Deploy** link isn't available until after the deployment completes.

Alternatively, you can perform a quick deployment to shorten your deployment time to production. Change sets that have been successfully validated can sometimes qualify for a quick deployment. For more information, see [Quick Deployments.](#page-61-0)

A change set is deployed in a single transaction. If the deployment is unable to complete for any reason, the entire transaction is rolled back. After a deployment completes successfully, all changes are committed to your org and the deployment can't be rolled back.

Note: The Lightning Platform requires that at least 75% of your code is covered by unit tests before you can deploy it to a production org. Ideally, strive for 100% coverage. The code coverage restriction isn't enforced for sandbox or Developer Edition orgs.

## Deployment Options

To prevent a deployment from failing when components are referenced by Apex jobs, in the Deployment Settings page, click **Allow deployments of components when corresponding Apex jobs are pending or in progress**, and then click **Save**. This option lets you deploy components that are referenced by Apex jobs—including scheduled jobs, batch jobs, and future methods— that are pending or in progress. This option applies to change sets and deployments that are started through the Metadata API.

#### $\mathbb{Z}$ Note:

- **•** Enabling this option can sometimes cause Apex jobs to fail due to unsupported changes.
- This option doesn't affect editing and saving Apex code in the Salesforce user interface (in Setup or the Developer Console). These operations fail when there are active jobs associated with the Apex class.

## SEE ALSO:

[Viewing Inbound Change Sets](#page-48-1) [Viewing Change Set Details](#page-48-2) [When Change Sets Become Unavailable](#page-51-1) [Special Behavior in Deployments](#page-55-0) [Monitor Deployments of Change Sets](#page-50-0)

## <span id="page-50-0"></span>Monitor Deployments of Change Sets

The size and complexity of the change set determines how long it takes for a change set to deploy. During this time, it can be helpful to monitor the deployment.

Track the status of deployments that are in progress in the Deployment Status page. (From Setup, enter **Deployment Status** in the Quick Find box, then select **Deployment Status**.) The Deployment Status page also shows completed deployments.

Alternatively, you can check completed deployments on the Change Set Detail page. To access this page from Setup, enter *Inbound Change Sets* in the Quick Find box, select **Inbound Change Sets**, and then click the name of a deployed change set. Deployments for the change set are listed under the Deployment History section.

SEE ALSO:

[Deploy a Change Set](#page-49-0) [Deployment Connections for Change Sets](#page-36-0) [Monitor Deployments](#page-59-0)

## <span id="page-51-1"></span>When Change Sets Become Unavailable

A change set deployed from a source sandbox that you recently deleted or refreshed can temporarily appear available for deployment in the target org.

A change set is unavailable for deployment after the following events.

- **•** The change set expires.
- The change set is deleted from the source org.
- **•** After the change set is deployed from a source sandbox to a target org, the source sandbox is deleted or refreshed.

Note: A delay can occur between when the source sandbox is deleted or refreshed and when the target org shows the change set as unavailable. The length of the delay depends on how long it takes internal database cleanup processes to complete. When the source sandbox is deleted or refreshed, assume that the change set is no longer available for deployment in the target org.

# <span id="page-51-0"></span>Upload Outbound Change Sets

An outbound change set is a change set created in the Salesforce org in which you are logged in and that you want to send to another org. You typically use an outbound change set for customizations created and tested in a sandbox and that are then sent to a production org.

Watch a Demo: **B** [Release Management: Deploying Changes Using Change Sets \(Salesforce Classic\)](https://salesforce.vidyard.com/watch/yuOAaYF_-vtWigiqXxndVQ)

Note: A change set can have up to 10,000 files with a total file size of 400 MB. Change set components are represented as metadata XML files. Make sure that your change set doesn't exceed approximately 5,000 components.

## USER PERMISSIONS

## To create, edit, or upload outbound change sets:

**•** Create and Upload Change Sets

Sending an outbound change set to another org doesn't guarantee that the changes are implemented in that org. The change set must be deployed by the target org before the changes can take effect.

Tip: To help ensure a smooth deployment, review information about permission sets and profile settings in change sets.

After you upload a change set, its status becomes closed, and you can't make changes to its components. Also, the components in a closed change set don't get refreshed. To redeploy the same set of components, clone the change set. The cloned change set includes the latest changes to its components source. You can add and remove components in the cloned change set. Cloning change sets is helpful during the iterative phases of a project.

#### IN THIS SECTION:

## [Select Components for an Outbound Change Set](#page-52-0)

#### [View and Add Dependent Components to a Change Set](#page-52-1)

A dependency is a relationship where one or more components must exist for another component to exist. Add dependent components to a change set, unless the dependent components exist in every org where this change set is deployed.

#### [Upload an Outbound Change Set](#page-53-1)

When you've assembled the components in a change set, you can upload it to another Salesforce org. After you upload a change set, you can't edit it or recall it.

[Create an Outbound Change Set](#page-53-0)

An outbound change set is a change you send from the Salesforce org you are logged into to another org.

#### [Clone an Outbound Change Set](#page-54-0)

You can create a copy of an existing change set by cloning it.

[Delete an Outbound Change Set](#page-54-1) [Outbound Change Set Validation Errors](#page-54-2) [Uploading Change Sets During Staggered Salesforce Service Upgrades](#page-54-3)

SEE ALSO:

[Permission Sets and Profile Settings in Change Sets](#page-40-0) [Deploy Inbound Change Sets](#page-48-0) [Change Sets](#page-39-0)

## <span id="page-52-0"></span>Select Components for an Outbound Change Set

To select the components in an outbound change set:

- **1.** From Setup, enter *Outbound Change Sets* in the Quick Find box, then select **Outbound Change Sets**.
- **2.** In the Change Sets list, click the name of a change set, or create a new one.
- **3.** Click **Add** to add components.
- **4.** Choose the type of component and the components you want to add, and then click **Add to Change Set**.
- **5.** Click **Add Profiles** to add profile settings to the change set.

Note: You can't add profile settings to a change set in Professional Edition.

**6.** Optionally, click **View/Add Dependencies** to add dependent components.

Note: Dependent components rely on the existence of other components. Unless you're certain that the dependent components exist in every org this change set will be deployed to, add dependent components to the change set.

#### SEE ALSO:

<span id="page-52-1"></span>[Create an Outbound Change Set](#page-53-0) [View and Add Dependent Components to a Change Set](#page-52-1) [Components Available in Change Sets](#page-41-0)

## View and Add Dependent Components to a Change Set

A dependency is a relationship where one or more components must exist for another component to exist. Add dependent components to a change set, unless the dependent components exist in every org where this change set is deployed.

To add dependent components to an outbound change set:

- **1.** From Setup, in the Quick Find box, enter *Outbound Change Sets*, and then select **Outbound Change Sets**.
- **2.** In the Change Sets list, click the name of a change set.
- **3.** Click **View/Add Dependencies**.
- **4.** On the Component Dependencies page, select the dependent components that you want to deploy, and click **Add to Change Set**.
	- Warning: If your change set contains more than 2,500 dependencies, you can see only the first 2,500 in the Component Dependencies page.

Outbound change sets include direct and indirect dependencies for successful deployment. Therefore, your change set can list unexpected components as dependencies or a high number of dependencies, even if it's for a single custom object. The object's dependencies are valid, and they're required to successfully deploy the change sets.

For example, Apex Class A has a dependency on Class B and Object B. Class B has a dependency on Class C and Object C. When Apex Class A is added to a change set, these components are listed as dependencies.

- **•** Class A
- **•** Class B
- **•** Class C
- **•** Object B
- **•** Object C

While Class C doesn't have a direct dependency on Class A, Class C and Object C are required.

SEE ALSO:

[Select Components for an Outbound Change Set](#page-52-0) [Upload an Outbound Change Set](#page-53-1) [Components Available in Change Sets](#page-41-0)

## <span id="page-53-1"></span>Upload an Outbound Change Set

When you've assembled the components in a change set, you can upload it to another Salesforce org. After you upload a change set, you can't edit it or recall it.

- **1.** From Setup, enter *Outbound Change Sets* in the Quick Find box, then select **Outbound Change Sets**.
- **2.** Click **Upload** next to the change set you want to upload.

To review the change set before uploading it, click the name of the change set to view its detail page. When ready, click **Upload**.

Note: If the change set doesn't contain any components, the Upload link isn't available.

- **3.** Select the org you want to send the change set to.
- **4.** Click **Upload**.

Note: Outbound change sets expire six months after upload. Change sets are permanently deleted when they expire.

<span id="page-53-0"></span>SEE ALSO:

[Uploading Change Sets During Staggered Salesforce Service Upgrades](#page-54-3) [Create an Outbound Change Set](#page-53-0)

## Create an Outbound Change Set

An outbound change set is a change you send from the Salesforce org you are logged into to another org.

To view outbound change sets, from Setup, enter *Outbound Change Sets* in the Quick Find box, then select **Outbound Change Sets**.

**•** To create a new change set, click **New**.

**•** To view the details of an existing change set, click its name.

### SEE ALSO:

[Clone an Outbound Change Set](#page-54-0) [Outbound Change Set Validation Errors](#page-54-2)

## <span id="page-54-0"></span>Clone an Outbound Change Set

You can create a copy of an existing change set by cloning it.

- **1.** From Setup, enter *Outbound Change Sets* in the Quick Find box, then select **Outbound Change Sets**.
- **2.** Click **Clone** next to the change set you want to clone.

To review the change set before cloning it, click the name of the change set to view its detail page. When ready, click **Clone**.

<span id="page-54-1"></span>SEE ALSO:

[Create an Outbound Change Set](#page-53-0)

## Delete an Outbound Change Set

- **1.** From Setup, enter *Outbound Change Sets* in the Quick Find box, then select **Outbound Change Sets**.
- **2.** Click the name of the change set you want to delete.
- **3.** Click **Delete**.

<span id="page-54-2"></span>SEE ALSO:

[Create an Outbound Change Set](#page-53-0)

## Outbound Change Set Validation Errors

If you receive an error about cross-version validation, the org used to create the outbound change set is running on a different version than the destination org. This error typically occurs during upgrades, because orgs may be upgraded at different times due to Salesforce staggered releases. If you receive this error, you can only deploy those components that are compatible between versions.

<span id="page-54-3"></span>SEE ALSO:

[Create an Outbound Change Set](#page-53-0) [Upload an Outbound Change Set](#page-53-1)

## Uploading Change Sets During Staggered Salesforce Service Upgrades

During Salesforce service upgrades, production and sandbox environments may not be running the same version of the platform because the upgrades are staggered. Some components may have new functionality that prevents you from deploying that type of component. You can deploy such components after the production org runs the same version as sandbox.

If you upload a change set with components that can't be deployed because of incompatible versions, the system detects which components can't be deployed. Salesforce gives you the option of uploading the remaining components.

## SEE ALSO:

[Upload an Outbound Change Set](#page-53-1)

# Modify Metadata Through Metadata API Functions Permission

Users must have the Customize Application permission to create, update, and delete metadata records. Thereafter, users with the Modify Metadata Through Metadata API Functions permission can edit metadata (including Apex) through Metadata API even if they don't also have the Modify All Data permission. Metadata API is used for deployments using change sets, the Ant Migration Tool, or the Salesforce CLI. Users must have the permission that enables use of the feature supported by the metadata they're trying to modify. They must also have the permission that enables their deployment tool.

The Modify Metadata Through Metadata API Functions permission doesn't impact direct customization of metadata using Setup UI pages, because those pages don't use Metadata API for updates.

Along with the Manage Prompts user permission, the Modify Metadata Through Metadata API Functions permission grants users the ability to manage In-App Guidance in Lightning Experience.

Some metadata, such as Apex, executes in system context, so be careful how you delegate the Modify Metadata Through Metadata API Functions permission. Modify Metadata Through Metadata API Functions allows deployment of Apex metadata, but it doesn't allow some Apex development and debugging features that still require the Modify All Data permission.

<span id="page-55-0"></span>Modify Metadata Through Metadata API Functions is enabled automatically when either the Deploy Change Sets or the Author Apex permission is selected.

# Special Behavior in Deployments

When deploying changes to Salesforce, consider how individual components in your deployment behave so that you include all the necessary changes. Use the information here to determine what to include in your deployment and how the changes appear in the destination.

∩ Important: Where possible, we changed noninclusive terms to align with our company value of Equality. We maintained certain terms to avoid any effect on customer implementations.

The behaviors listed in the Metadata API section apply if you're using the Ant Migration Tool or Salesforce Extensions for Visual Studio Code.

# Change Set Components

## **Approval Processes**

- **•** If the approval page fields include any custom fields on standard objects, manually add those custom fields to outbound change sets. The View/Add Dependencies option for selecting change set components doesn't include these fields.
- If the approval process references any post templates that contain custom fields, resave those post templates in the originating organization before adding them to the change set. From Setup, in the Quick Find box, enter *Post Templates*, then select **Post Templates**. For each post template, click **Edit** and then **Save**.
- **•** Change sets don't include the order of active approval processes from the source. Sometimes it's necessary to reorder the approval processes in the destination after deployment.

## Sandboxes: Staging Environments for Customizing and Special Behavior in Deployments **Testing**

**•** If you change the Unique Name of an approval process that previously was included in a change set and deployed in another organization, and you resend the approval process via a change set, a new approval process is created upon deployment in the other organization. The previously deployed approval process isn't modified.

## **Apex Classes and Apex Triggers**

By default, changes to Apex code that has Apex jobs pending or in progress can't be deployed. To deploy these changes, take one of these steps.

- **•** Cancel Apex jobs before deploying changes to Apex code. Reschedule the jobs after the deployment.
- **•** Enable deployments with Apex jobs in the Salesforce user interface in the Deployment Settings page.

## **Custom Fields**

**•** To change the data type of a custom field, you can use change sets. But the deployment is sometimes delayed as many records are updated. Consider changing the target through the user interface instead.

## **Custom Objects**

- **•** You can encounter an error if you're deploying a change set with a custom object that has a parent-child relationship without the master/detail field in the same change set. To resolve this error, include the master/detail custom field in the change set, even if you haven't changed the overall default.
- Simultaneously inserting a custom object, updating the sharingModel field for an object, and adding a new owner-based sharing rule isn't supported. Instead, three separate deployments are required. First deploy the custom object, then deploy the updated sharingModel for the object, and then deploy the new owner-based sharing rule. You can update the sharingModel field and add a criteria-based or guest user sharing rule in one deployment.

### **Flows**

- **•** If you plan to deploy a flow with change sets, consider limitations in migration support. Make sure that your flows reference only fields and components that are available in change sets.
- **•** You can include only one version of a flow in a change set.
- If the flow has no active version when you upload the outbound change set, the latest inactive version is used.
- When you view the dependent components for the change set, the Component Dependencies page lists the dependencies for <i>all</i> versions of the flow. Add all interdependent components for the relevant flow version to the outbound change set.
- **•** An active flow in a change set is deployed to its destination as inactive. Activate the flow manually after deployment.
- **•** Deploying or redeploying a flow with change sets creates a version of the flow in the destination.
- **•** In production orgs, you can enable the setting to deploy a new active version of a process or flow via change sets or Metadata API. The setting doesn't appear in non-production orgs (such as scratch, sandbox, and developer orgs), because you can always deploy a new active version. See [Deploy Processes and Flows as Active](https://help.salesforce.com/apex/HTViewHelpDoc?id=flow_distribute_deploy_active.htm&language=en_US#flow_distribute_deploy_active).

#### **Permissions**

See [Permission Sets and Profile Settings in Change Sets](#page-40-0) on page 37.

### **Page Layout**

A deployment containing a profile and record type, but not the assigned page layout for that record type, removes the existing layout assignment from the profile for that record type. Always include all page layouts for all required record types in the change set.

## **Picklist Values**

Values for a picklist field in a target that aren't included in the change set are set to inactive.

For example, if the target's picklist includes an active value of 1, and the change set's picklist doesn't include 1 as a value, 1 changes from active to inactive in the target.

## **Sharing**

Simultaneously updating the sharingModel field for an object and adding a new owner-based sharing rule isn't supported. You can add an owner-based sharing rule when the overall default is public, and then update the sharingModel, which results in a single sharing recalculation. You can deploy a criteria-based or quest user sharing rule and changes to the sharingModel field together using change set components.

## Metadata API

## **Apex Classes and Apex Triggers**

By default, changes to Apex code that has Apex jobs pending or in progress can't be deployed. To deploy these changes, take one of these steps.

- **•** Cancel Apex jobs before deploying changes to Apex code. Reschedule the jobs after the deployment.
- **•** Enable deployments with Apex jobs in the Salesforce user interface in the Deployment Settings page.

## **Approval Processes**

- **•** To use approval processes on Salesforce Knowledge articles with the Metadata API, the article type must be deployed. For article version (\_kav) in approval processes, the supported action types are: Knowledge Action, Email Alert, Field Update, and Outbound Message.
- If the approval process references any post templates that contain custom fields, resave those post templates in the originating organization before adding them to the change set. From Setup, in the Quick Find box, enter *Post Templates*, and then select **Post Templates**. For each post template, click **Edit** and then **Save**.
- The metadata doesn't include the order of active approval processes. It can be necessary to reorder the approval processes in the destination after deployment.
- **•** If you change the Unique Name of an approval process that previously was included in a change set and deployed in another organization, and you resend the approval process via a change set, a new approval process is created upon deployment in the other organization. The previously deployed approval process isn't modified.

## **Authentication Providers**

Beginning in November 2022, if a change set includes an authentication provider with a consumer secret defined, the consumer secret is changed to a placeholder value. You must insert the consumer secret manually during change set deployment.

## **Custom Fields**

Starting in API version 30.0, when deploying a new custom field, the default values for the editable and readable fields in profile field permissions are false. To override the default values, include field permissions for the new field in your profiles.

## **Custom Objects**

Simultaneously inserting a custom object, updating the sharingModel field for an object, and adding a new owner-based sharing rule isn't supported. Instead, three separate deployments are required. First deploy the custom object, then deploy the updated sharingModel for the object, and then deploy the new owner-based sharing rule. You can update the sharingModel field and add a criteria-based or guest user sharing rule in one deployment.

## **Connected App**

- You can't set the consumerKey in Metadata API. It's included in a retrieve operation for informational purposes. If you try to move the connected app to another org, you must remove the consumerKey from the .zip file before the deployment to an org. A new key is generated in the destination.
- **•** Mobile settings of connected apps aren't supported in change sets and must be manually migrated.

#### **Groups**

Members of the public group aren't migrated when you deploy the group type.

## **Master-Detail Relationships**

A Metadata API deployment that includes Master-Detail relationships deletes all detail records in the Recycle Bin in these cases.

- **1.** For a deployment with a new Master-Detail field, soft delete (send to the Recycle Bin) all detail records before proceeding to deploy the Master-Detail field, or the deployment fails. During the deployment, detail records are permanently deleted from the Recycle Bin and can't be recovered.
- **2.** For a deployment that converts a Lookup field relationship to a Master-Detail relationship, detail records must reference a master record or be soft-deleted (sent to the Recycle Bin) for the deployment to succeed. But a successful deployment permanently deletes any detail records in the Recycle Bin.

## **Page Layout**

A deployment containing page layout assignments replaces all existing page layout assignments in the destination org with the assignments specified in the .zip file. Existing page layouts in the org disappear if they're not included in the .zip file. Always include all page layouts for all required record types in the .zip file.

## **Picklist Values**

Values for a picklist field in a target org that aren't included in the metadata are set to inactive.

For example, if the target org has a picklist that includes an active value of 1, and the metadata doesn't include a picklist value of 1, 1 changes from active to inactive in the target org.

## **Profiles**

If a package includes a profile with a name that doesn't exist in the target, a new profile is created with that name. If the deployed profile doesn't specify any permissions or settings, the resulting profile consists of all the permissions and settings in the Standard Profile.

Note: Custom fields on the ContentVersion object are available to all profile users. When you export profile metadata, [all](https://help.salesforce.com/articleView?id=000353993&type=1&mode=1&language=en_US)  $\mathbb{Z}$ [custom fields are exposed.](https://help.salesforce.com/articleView?id=000353993&type=1&mode=1&language=en_US)

## **Sharing**

- **•** Using API version 29.0, you can't change the sharingModel of an object using Metadata API. Manually change the target through the user interface.
- Starting with API version 30.0, you can change the sharingModel of an object for internal users using Metadata API and the user interface.
- Simultaneously updating the sharingModel field for an object and adding a new owner-based sharing rule isn't supported in Metadata API. You can add an owner-based sharing rule when the overall default is public, and then update the sharingModel, which would result in a single sharing recalculation. You can deploy a criteria-based or guest user sharing rule and changes to the sharingModel field together using the Metadata API.

## **Workflow**

Test mode for flow triggers isn't supported in the Metadata API. If you want a flow trigger to run the latest flow version when an administrator causes the workflow rule to fire, enable test mode via the user interface after deployment.

## SEE ALSO:

[Deploy a Change Set](#page-49-0) [Change Sets](#page-39-0) [Components Available in Change Sets](#page-41-0)

[Working with the Zip File](https://developer.salesforce.com/docs/atlas.en-us.242.0.api_meta.meta/api_meta/file_based_zip_file.htm)

# <span id="page-59-0"></span>Monitor Deployments

You can monitor deployments that are in progress, check which deployments are waiting for execution, and view the results of completed deployments on the Deployment Status page.

This page lists all deployments—change sets, Metadata API-based deployments, including deployments started from the Salesforce Extensions for Visual Studio Code and the Ant Migration Tool, and package installations.

The size and complexity of the metadata components affect the deployment time. To track the status of deployments that are in progress or have completed in the last 30 days, from Setup, enter *Deployment* in the Quick Find box, then select **Deployment Status**. Deployments are listed in different sections depending on their status.

# In-Progress and Queued Deployments

When running a deployment, the Deployment Status page shows you the real-time progress of your current deployment. This page contains charts that provide a visual representation of the overall deployment progress. The first chart shows how many components have already been deployed out of the total and includes the number of components with errors. For example, the following chart indicates that 302 components were processed successfully out of 450 and there were 45 components with errors.

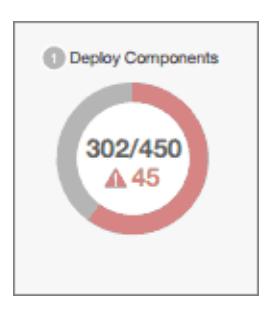

## EDITIONS

Available in: both Salesforce Classic [\(not available in all](https://help.salesforce.com/apex/HTViewHelpDoc?id=overview_edition_lex_only.htm&language=en_US#overview_edition_lex_only) [orgs\)](https://help.salesforce.com/apex/HTViewHelpDoc?id=overview_edition_lex_only.htm&language=en_US#overview_edition_lex_only) and Lightning Experience

Available in: **Enterprise**, **Performance**, **Unlimited**, **Developer**, and **Database.com** Editions

## USER PERMISSIONS

To view metadata deployments:

**•** Modify Metadata Through Metadata API Functions

After all components have been deployed without errors, Apex tests start executing, if required or enabled. A second chart shows how many Apex tests have run out of the total number of tests and the number of errors returned. In addition, the chart shows the name of the currently running test. For example, in the following chart, 77 tests have completed execution out of a total of 120, and 1 test failed.

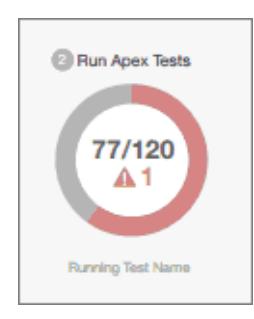

The following information is displayed for the current deployment.

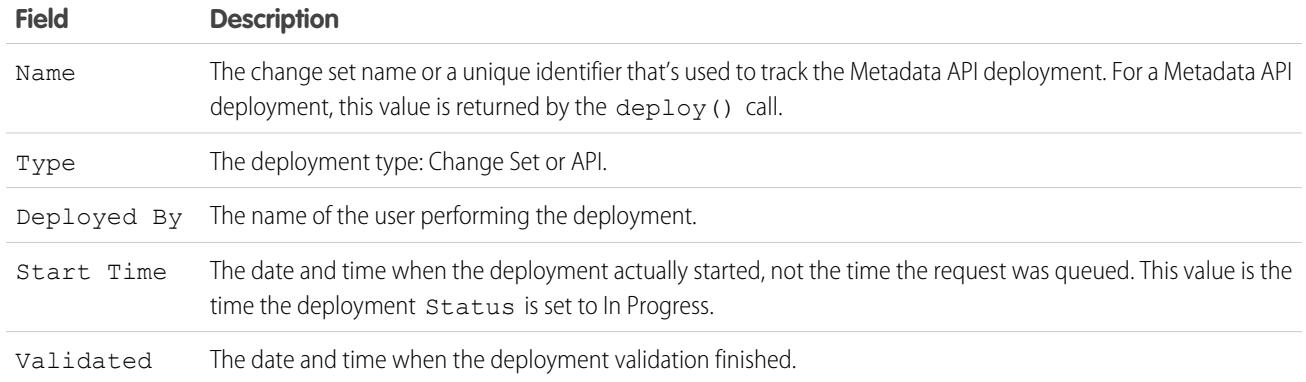

If the current deployment has errors, you can view these errors before the deployment finishes by clicking **View Errors**.

## **Pending Deployments**

You can initiate multiple deployments, but only one deployment can run at a time. The other deployments will remain in the queue waiting to be executed after the current deployment finishes. Queued deployments are listed under Pending Deployments in the order they will be executed.

## **Deployment Validations**

A deployment validation is a deployment that is used only to check the results of deploying components and is rolled back. A validation doesn't save any deployed components or change the Salesforce org in any way. You can determine whether a deployment is a validation only (Validate) or an actual deployment (Deploy) by inspecting the information for pending deployments or the Status column of deployments in the Failed and Succeeded sections.

If a validation completed successfully in the last 10 days, and all tests passed with sufficient code coverage, you can perform a quick deployment by deploying this validation to production without running tests. See [Quick Deployments](#page-61-1).

# Canceling a Deployment

You can cancel a deployment while it's in progress or in the queue by clicking **Cancel** next to the deployment. The deployment then has the status Cancel Requested until the deployment is completely canceled. A canceled deployment is listed in the Failed section.

# Completed Deployments

Deployments that have finished are listed either in the Failed or Succeeded sections depending on their status.

Deployments that have finished but failed, and deployments that were canceled are listed in the Failed section. No changes were committed to the Salesforce org for these deployments because files were missing, components had errors, tests failed, or the deployment was canceled.

Deployments that have completed successfully or have partially succeeded are listed in the Succeeded section. Only deployments to a non-production org can partially succeed. These are deployments that have the rollbackOnError field set to false in the deployment options and have errors in a subset of components. In a partially succeeded deployment, the failed components aren't committed and the remaining components are committed to the org.

To get more details about a deployment, click **View Details** next to a deployment. Use the information on the Deployment Details page to view the errors and troubleshoot problems for a failed or partially succeeded deployment. The Deployment Details page includes the error messages that occurred during the deployment, errors for Apex tests with stack trace information, code coverage warnings, and

## Sandboxes: Staging Environments for Customizing and Monitor Deployments and Monitor Deployments **Testing**

information about slow tests. For a successful deployment, the Deployment Details page shows information about the deployment including how many components were deployed and how many Apex tests were run.

## **Deployment Status**

The Status column for completed deployments in the Failed and Succeeded sections lists the type and status of a deployment and has two parts:

- **•** The prefix indicates whether the deployment is a validation only (Validate:) or an actual deployment (Deploy:).
- <span id="page-61-0"></span>**•** The second part of the status value contains the status of the deployment: Failed or Canceled for failed deployments, Succeeded for succeeded deployments, or Partially Succeeded for partially succeeded deployments.

# <span id="page-61-1"></span>Quick Deployments

As part of a deployment, all Apex tests are run in production. If the production org contains many Apex tests, executing the tests can be time consuming and can delay your deployment. To reduce deployment time to production, you can perform a quick deployment by skipping the execution of tests. Quick deployments are available for change sets and Metadata API components when the following requirements are met.

- The components have been validated successfully for the target environment within the last 10 days.
- **•** As part of the validation, Apex tests in the target org have passed.
- **•** Code coverage requirements are met.
	- **–** If all tests in the org or all local tests are run, overall code coverage is at least 75%, and Apex triggers have some coverage.
	- **–** If specific tests are run with the **Run specified tests** test level, each class and trigger that was deployed is covered by at least 75% individually.

A validation is a deployment that's used only to check the results of deploying components and doesn't save any components in the org. A validation enables you to view the success or failure messages that you would receive with an actual deployment. You can validate change sets or metadata components through the API or the Ant Migration Tool.

To learn how to validate a change set, see [Validate a Change Set](#page-49-1) in the Salesforce Help.

To validate components with the Ant Migration Tool, set the checkOnly option to true in the deploy target. See [Deploying Changes](https://developer.salesforce.com/docs/atlas.en-us.242.0.daas.meta/daas/forcemigrationtool_deploy.htm) [to a Salesforce Organization](https://developer.salesforce.com/docs/atlas.en-us.242.0.daas.meta/daas/forcemigrationtool_deploy.htm) in the Ant Migration Tool Guide.

## **Performing a Quick Deployment through the User Interface or the API**

To perform a quick deployment, first run a validation-only deployment with Apex test execution on the set of components that you need to deploy. If your validation succeeds and qualifies for a quick deployment, you can start a quick deployment.

You can quick-deploy validated change sets and Metadata API components in the user interface. In the Deployment Status page, deploy a recent validation by clicking **Quick Deploy** next to your validation or on the validation's detail page. This button appears only for qualifying validations.

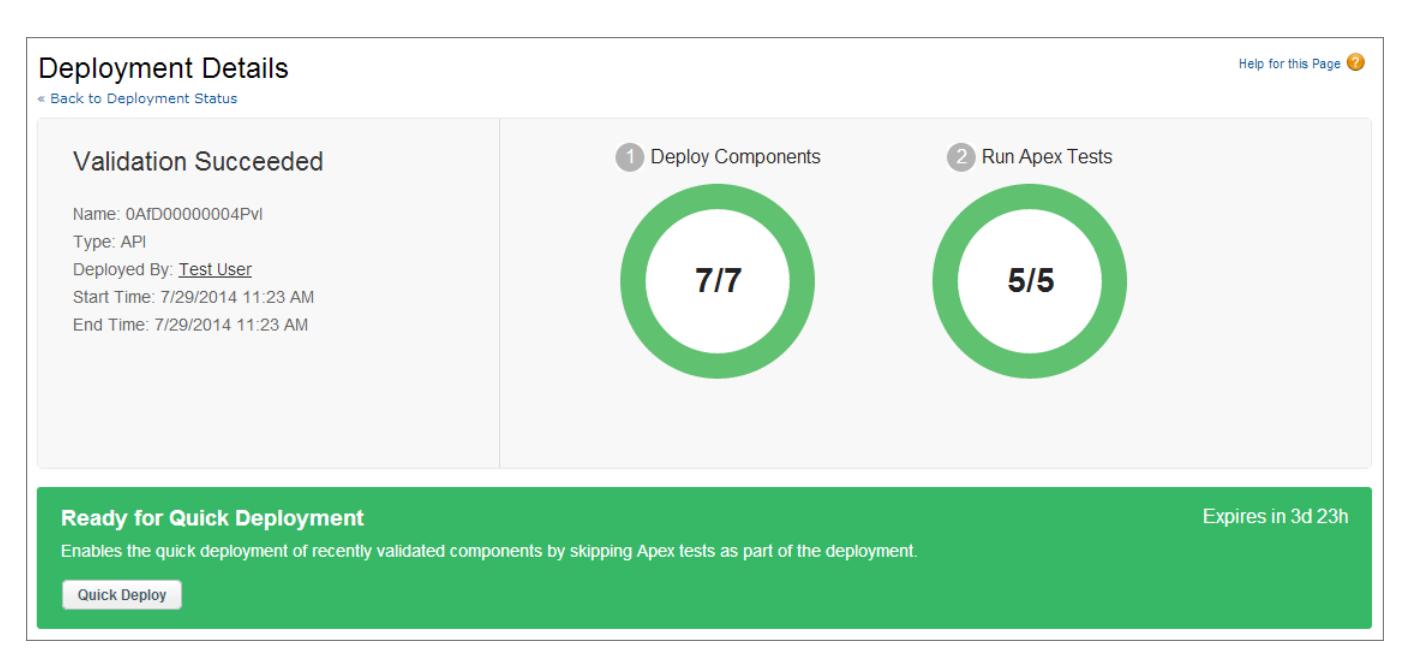

To learn how to perform a quick deployment of change sets and run specific tests, check out this video: [Release Management: Deploy](https://salesforce.vidyard.com/watch/dy7t7V7B9h9vPLSpLQ41mF) [Changes Efficiently with Quick Deployments & Test Levels \(Salesforce Classic\).](https://salesforce.vidyard.com/watch/dy7t7V7B9h9vPLSpLQ41mF)

Alternatively, you can start a quick deployment through Metadata API or the Ant Migration Tool for Metadata API components (excluding change sets). For Metadata API, call deployRecentValidation () and pass it the validation ID. For the Ant Migration Tool, use the <sf:deployRecentValidation> task.

Note: Quick Deploy is enabled for recent validations in which Apex tests have executed successfully and code coverage requirements have been met. Note the following.

- **•** In production, quick deployments are supported for validations that meet the criteria. You can deploy recent validations of change sets and Metadata API components (including components validated by using the Ant Migration Tool).
- **•** In sandbox, Quick Deploy is supported only for validations that explicitly enable test execution (for example, by choosing a test option when validating inbound sets or through the testLevel parameter for the Migration Tool). By default, Apex tests aren't required nor ran in sandbox deployments.
- **•** If you perform a deployment after a validation, whether through Quick Deploy, a package installation, or a regular deployment, all validations no longer qualify for quick deployment. Revalidate the set of components to quick-deploy.

# Performance Tuning Resources for Long-Running Tests

If required or enabled, Apex tests run as part of a deployment after all components are deployed. Apex tests that take a long time to execute delay the entire deployment. The top-five long-running tests, that is the top-five tests that ran longer than two minutes, are flagged for a completed deployment in the Deployment Details page. You can improve the performance of these tests to make them more efficient and speed up future deployments. There can be many causes for slow performance. For example, accessing org data instead of using test data, or exercising SOQL queries or Apex code with poor performance. Here are some resources you can use to learn about performance best practices for Apex and SOQL.

- **•** [Isolation of Test Data from Organization Data in Unit Tests](https://developer.salesforce.com/docs/atlas.en-us.242.0.apexcode.meta/apexcode/apex_testing_data_access.htm)
- **•** [Working with Very Large SOQL Queries](https://developer.salesforce.com/docs/atlas.en-us.242.0.apexcode.meta/apexcode/langCon_apex_SOQL_VLSQ.htm)
- **•** [Webinar: Inside the Lightning Platform Query Optimizer](https://developer.salesforce.com/page/Webinar:_Inside_the_Force.com_Query_Optimizer_(2013-Apr))
- **•** [Performance Tuning for Visualforce and Apex Webinar](https://youtu.be/aYMY2VES2bY)

**•** [Architect Core Resources](https://developer.salesforce.com/page/Architect_Core_Resources)

## SEE ALSO:

[Deploy Inbound Change Sets](#page-48-0) [Upload Outbound Change Sets](#page-51-0) [Metadata API Developer's Guide](https://developer.salesforce.com/docs/atlas.en-us.242.0.api_meta.meta/api_meta/) [Ant Migration Tool Guide](https://developer.salesforce.com/docs/atlas.en-us.242.0.daas.meta/daas/)

# Secure Your Sandbox Data with Salesforce Data Mask

Salesforce Data Mask is a powerful data security resource for Salesforce admins and developers. Instead of manually securing data and access for sandbox orgs, admins can use Data Mask to automatically mask the data in a sandbox. Data Mask enables admins and developers to mask sensitive data in sandboxes such as Personally Identifiable Information (PII) or sales revenue.

Data Mask is available for Sales Cloud, Service Cloud, Work.com, Salesforce's Industry products, AppExchange applications, and platform customizations.

Data Mask uses platform-native obfuscation technology to mask sensitive data in any full or partial sandboxes. The masking process lets you mask some or all sensitive data with different levels of masking, depending on the sensitivity of the data. Once your sandbox data is masked, you can't unmask it. This irreversible process ensures that the data is not replicated in a readable or recognizable way into another environment. Of course, this does not affect your production data, so if you change your mind, you can always refresh the data from production and create a new sandbox org.

You can configure different levels of masking, depending on the sensitivity of the data.

- **•** Replace private data in your sandboxes with random characters.
- **•** Replace private data with similarly mapped words.
- **•** Replace private data using pattern based masking.
- **•** Delete sensitive data.

Note: Data Mask is available only in English.

## IN THIS SECTION:

## [Recommended Data to Mask](#page-64-0)

We recommend that you mask fields that typically contain Personally Identifiable Information (PII) or other sensitive data.

## [Levels of Masking](#page-64-1)

Data Mask delivers different levels of masking to help keep your sensitive production data private in a sandbox. You can replace sensitive data in your sandboxes with random characters, replace sensitive data with similarly mapped words, or eliminate it.

## [Install the Managed Package in a Production Org](#page-65-0)

Data Mask is a managed package that you install in your production org. You then run the masking process from any new sandbox created from the production org. To install and use Data Mask, you must enable certain features in your production org and specify user permissions. After you install the package, Salesforce automatically upgrades it with new features and bug fixes. Data Mask currently supports API version 50.0.

## [Create, Edit, or Clone a Data Mask Configuration](#page-66-0)

You can configure the masking process in one of two ways. Configure it in production, then when a sandbox is created or refreshed, the configuration appears in the sandbox. Or, configure the masking process in an existing sandbox.

## Sandboxes: Staging Environments for Customizing and **Recomments and Recommended Data to Mask Testing**

## [Run Data Mask Job](#page-70-0)

While the data mask package is installed and configured in your production org, the data masking job can be run only in sandbox orgs. This ensures that the data in the production org is not accidentally masked. When configuration is complete, you can start to mask your sandbox data. Run the mask each time you want to replace or delete the data in your sandbox.

## [Data Mask Considerations](#page-72-0)

Some considerations to keep in mind running Data Mask.

# <span id="page-64-0"></span>Recommended Data to Mask

We recommend that you mask fields that typically contain Personally Identifiable Information (PII) or other sensitive data.

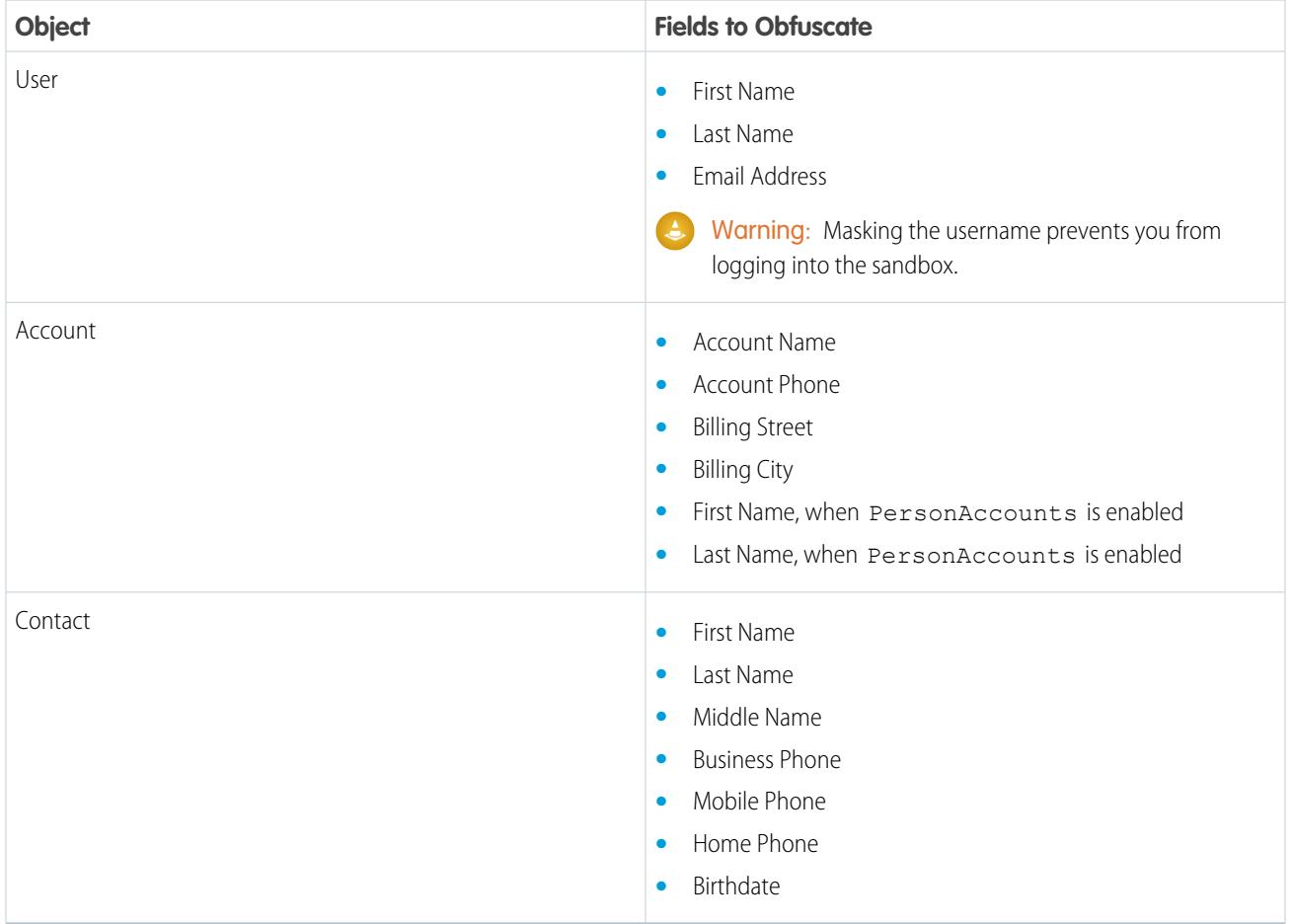

# <span id="page-64-1"></span>Levels of Masking

Data Mask delivers different levels of masking to help keep your sensitive production data private in a sandbox. You can replace sensitive data in your sandboxes with random characters, replace sensitive data with similarly mapped words, or eliminate it.

# Make Your Data Random

When you mark fields for replacement using random characters, Data Mask transforms sensitive, readable sandbox data into random data. For example, if you replace the First Name, Last Name, and Email Address fields in the Contact object with random characters, then

## Sandboxes: Staging Environments for Customizing and **Install the Managed Package in a Production Org Testing**

an entry such as *Susan Badger, me@thebadger.com* in production would transform into *vqiz olmmt, saljohnson@example.com* in a sandbox. This transformation enables business processes to function, but preserves the confidentiality in the production environment.

# Replace Your Data with Familiar Values

When you mark fields for replacement using library values, Data Mask transforms sensitive, readable sandbox data into random but recognizable data using proprietary libraries embedded in the managed package. For example, if you replace the First Name, Last Name, and Email Address fields in the Contact object with library values, then an entry such as *Nancy Simon, nan@see.com* becomes *Gregory Fitzpatrick, liza.perez@acmeautorepairandpaintz.com*. The field types remain the same, so any business processes that rely on specific data types function normally. You can also recognize the type of data and make informed decisions from the random data. Any sensitive information in the production environment remains confidential.

# Replace Your Data with Data Generated using a Pattern

You can mark fields for replacement using a pattern of your choice. Data Mask transforms sensitive, readable sandbox data into random but recognizable data using a pattern. For example, if you replace the Email Address field in a contact object with a pattern, then an entry such as *john@acme.com* becomes *user-32342@example.com* using the pattern *user-%5d@example.com*. The field type remains the same, so any business processes that rely on specific data types function normally. Any sensitive information in the production environment remains confidential.

# Delete Your Data

When you mark fields for deletion, Data Mask transforms sensitive, readable sandbox data into empty sets. For example, suppose that you delete the Manager Feedback free-form text field on a custom object. This sensitive entry *Marcy Darcy has expressed repeated frustration that her peer, Charles Gnarles, borrows her stapler and neglects to return it.* is stripped away and becomes an empty field in the sandbox. This transformation provides the most compute-efficient way to eliminate private data from the sandbox.

<span id="page-65-0"></span>Warning: Deletion can remove the ability to test some business processes, so be selective in choosing privacy assurance methods. Once data is deleted from a sandbox, it can't be restored.

# Install the Managed Package in a Production Org

Data Mask is a managed package that you install in your production org. You then run the masking process from any new sandbox created from the production org. To install and use Data Mask, you must enable certain features in your production org and specify user permissions. After you install the package, Salesforce automatically upgrades it with new features and bug fixes. Data Mask currently supports API version 50.0.

Ensure that your organization has the Data Mask User permission set licenses. Contact your Salesforce account executive to purchase more licenses.

- **1.** Enable these features in your production org:
	- **•** MyDomain
	- **•** Lightning Experience
- **2.** Follow the standard process for installing a managed package using the [Data Mask package link.](https://sfdc.co/datamask-install)
- **3.** Assign these permissions and profiles to your user in your production org.

## **EDITIONS**

Available in: Lightning Experience as a Managed Package

Available for an extra cost in: **Enterprise**, **Performance**, and **Unlimited** Editions

**•** Modify All Data user permission

Note: If your user doesn't have this permission or write access for the objects being masked, the masking process still runs, but those objects are not masked.

- **•** API Enabled user permission
- **•** System Administrator user profile

 $\Box$  Note: If you manually add an additional user to your sandbox org who will run data mask, assign these same permissions and profiles for that user.

- **4.** Assign the Data Mask User permission set license to your user.
- **5.** Assign the Data Mask permission set included in the installed package to your user.

### IN THIS SECTION:

## [Install in Existing Sandboxes](#page-66-1)

To use Data Mask in sandboxes created before you installed the managed package in your production org, additional steps are required.

## SEE ALSO:

[View and Manage Your Permission Set Licenses](https://help.salesforce.com/apex/HTViewHelpDoc?id=users_permissionset_licenses_view.htm&language=en_US#users_permissionset_licenses_view) [Install a Package](https://help.salesforce.com/apex/HTViewHelpDoc?id=distribution_installing_packages.htm&language=en_US#distribution_installing_packages) ["View All" and "Modify All" Permissions Overview](https://help.salesforce.com/apex/HTViewHelpDoc?id=users_profiles_view_all_mod_all.htm&language=en_US#users_profiles_view_all_mod_all) [Assign a Permission Set License to a User](https://help.salesforce.com/apex/HTViewHelpDoc?id=users_permissionset_licenses_assign.htm&language=en_US#users_permissionset_licenses_assign) [Assign Permission Sets to a Single User](https://help.salesforce.com/apex/HTViewHelpDoc?id=perm_sets_assigning.htm&language=en_US#perm_sets_assigning)

## <span id="page-66-1"></span>Install in Existing Sandboxes

To use Data Mask in sandboxes created before you installed the managed package in your production org, additional steps are required.

- **1.** Confirm that MyDomain and Lightning Experience are enabled in your sandbox org.
- **2.** Change the URL in the [Data Mask package](https://sfdc.co/datamask-install) link from login.salesforce.com to test.salesforce.com. For example if the URL is: https://login.salesforce.com/?ec=302&startURL=%2Fpackaging%2FinstallPackage.apexp%3Fp0%3D04t3kxxxxxxxxxx change it to

https://test.salesforce.com/?ec=302&startURL=%2Fpackaging%2FinstallPackage.apexp%3Fp0%3D04t3kxxxxxxxxxx

- **3.** Install the managed package using the edited installation link.
- <span id="page-66-0"></span>**4.** Follow Steps 3, 4 and 5 from [Install the Managed Package in a Production Org](#page-65-0) on page 62.

## SEE ALSO:

[Install the Managed Package in a Production Org](#page-65-0)

# Create, Edit, or Clone a Data Mask Configuration

You can configure the masking process in one of two ways. Configure it in production, then when a sandbox is created or refreshed, the configuration appears in the sandbox. Or, configure the masking process in an existing sandbox.

## Sandboxes: Staging Environments for Customizing and Create, Edit, or Clone a Data Mask Configuration **Testing**

- **1.** To create a masking configuration and select which data to mask, go to the App Launcher and click the **Data Mask** app. You can edit or clone a previously saved masking configuration or start from scratch.
- **2.** On the **Home** tab, select an option:
	- **•** To create a mask, click **New Mask**.
	- **•** To edit an existing mask, click the dropdown for the masking configuration and select **Edit**.
	- **•** To clone an existing configuration and use that as the starting point, click the dropdown and then select **Clone**.
- **3.** Give or change the mask **Name** and **Description**.

## IN THIS SECTION:

## [Org-Level Settings](#page-67-0)

Configure settings for masking data outside of objects and fields.

## [Set Masking Rules](#page-67-1)

Set masking rules for standard and custom objects in your sandbox org.

## [Set Filter Criteria](#page-69-0)

Target specific data records for masking to meet business requirements and security goals.

## <span id="page-67-0"></span>SEE ALSO:

[Levels of Masking](#page-64-1)

# Org-Level Settings

Configure settings for masking data outside of objects and fields.

## Choose whether to **Anonymize Case Comments**, **Delete All Email**, or **Delete All Chatter**.

- **• Anonymize Case Comments:** Replace all case comments with a 5 character random value. Business processes that the customer has in place around Case Comments are not be affected, but any potentially sensitive data is anonymized. For example, a case comment, "This customer is experiencing trouble updating their contact information and wants to change their email address to "testacct@xyz.com" is replaced with XYZ42.
- **• Delete All Email:** Delete all data in the EmailMessage object in the sandbox org. EmailMessages that reference records that don't exist are not deleted. Such orphaned emails need to be purged in the production org before creating your sandbox.

<span id="page-67-1"></span>Note: See this [Knowledge Article](https://help.salesforce.com/articleView?id=000323372&language=en_US&type=1&mode=1) for more information about purging emails.

**• Delete All Chatter:** Delete all chatter data in the sandbox org.

# Set Masking Rules

Set masking rules for standard and custom objects in your sandbox org.

- Important: Where possible, we changed noninclusive terms to align with our company value of Equality. We maintained certain  $\blacksquare$ terms to avoid any effect on customer implementations.
- Important: A user must have view access on objects to configure masking and modify access on objects and related fields to mask. A particular field may not be available for masking because of its type (currently picklist, formula, checkbox, and roll-up summary are not supported). External objects, platform events, and BigObjects are not supported.

## Sandboxes: Staging Environments for Customizing and Create, Edit, or Clone a Data Mask Configuration **Testing**

Important: Choose the objects and the masking type to apply to its fields carefully. The choices that you make determine the speed of data mask completion.

The following masking types are available:

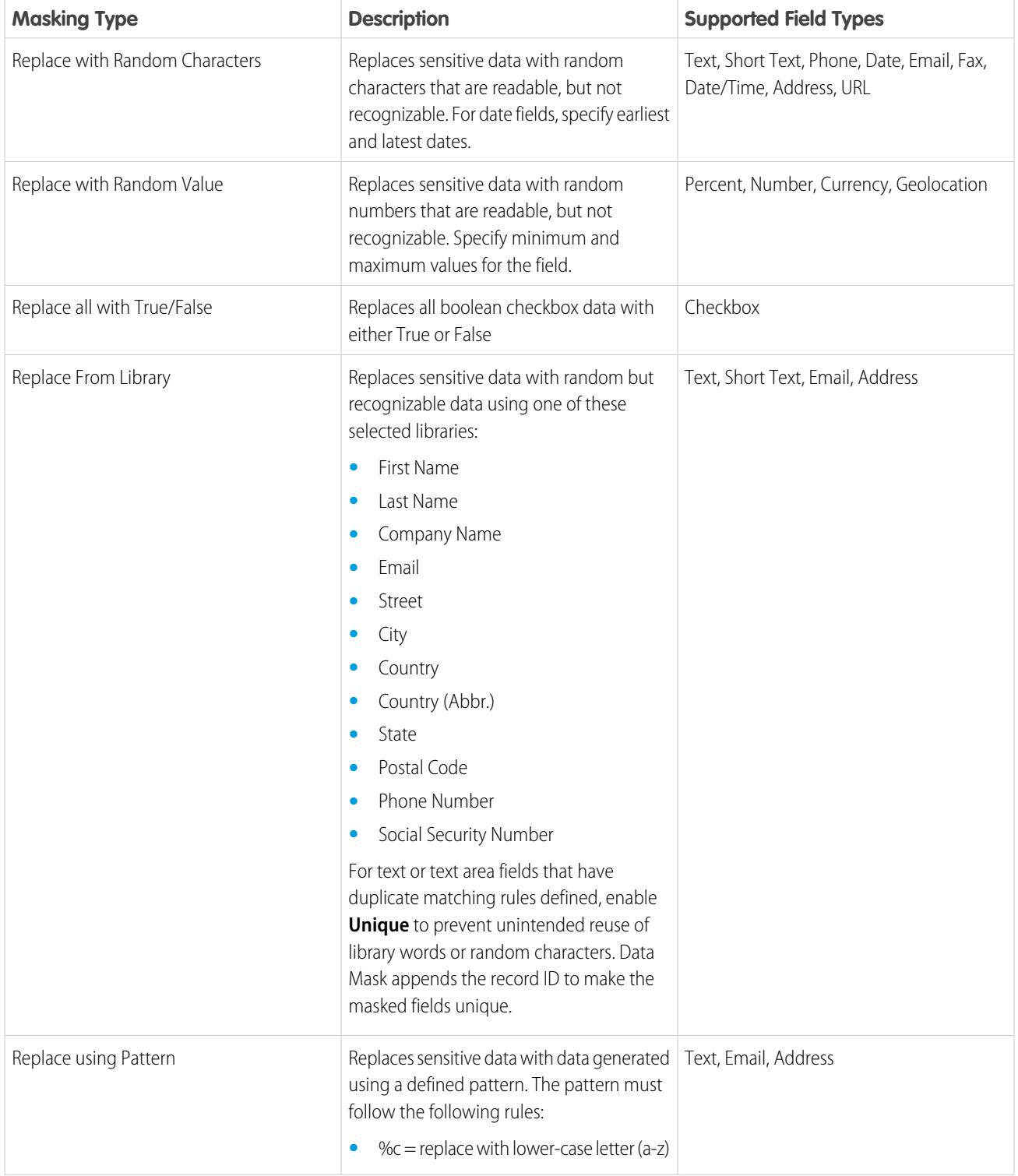

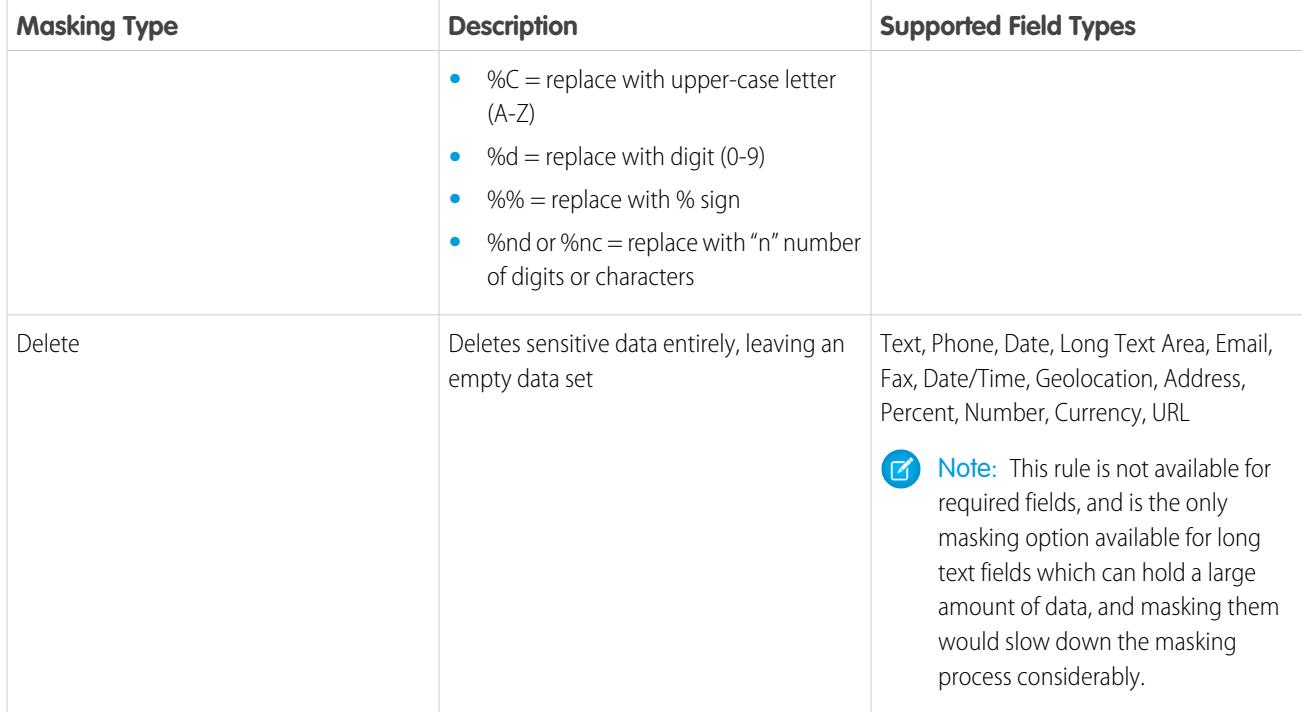

Follow the steps to create a new masking configuration:

- **1.** From the list of all standard and custom objects in your production org, select any objects that contain sensitive data that you want to mask. Search across objects to quickly find objects to mask.
- **2.** For each selected object, configure the masking rules for each of its fields. To select the rule that works best for your data, see descriptions of available masking types.

Data Mask completion time depends on the number of fields being masked, the amount of data in the fields, and the type of masking rules selected. The operation speed of masking rules from fastest to slowest are -- Delete, Replace with Random Characters, Replace using Pattern, and Replace from Library.

Important: Checkbox, lookup, and picklist field types aren't supported.

<span id="page-69-0"></span>To mask objects that have multiple records with master detail or lookup relationships to the same record, select **Run in Serial Mode**. Use serial mode only if Data Mask fails to execute successfully. For more information, see [Data Mask Considerations.](#page-72-0)

**3.** Click **Save**.

# Set Filter Criteria

Target specific data records for masking to meet business requirements and security goals.

Use this feature to:

- **1.** Reduce the time taken to mask a sandbox by anonymizing only selected data.
- **2.** Gain finer grained control over your Data Masking configuration.
- **3.** Incrementally mask newly added data, saving time.

## Set Up Data Filters

You can define data filters when setting mask rules on the **Configure Masking** page.

- **1.** To only mask data that meets the filtering criteria, switch **Data Filter** to **Active**.
- **2.** Select one of more fields to apply the filter to.
- **3.** Select the operator to apply to the field. You can choose from:

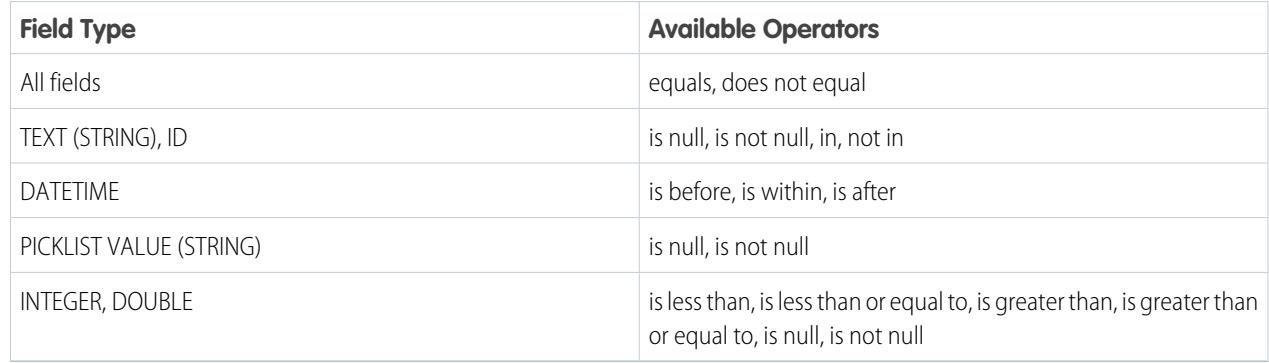

- **4.** Select the matching criteria. Matching criteria options are based on field type.
- **5.** If necessary, add more conditions, and repeat steps 3 and 4.
- **6.** o create a filter criteria, enter the condition logic. For example, 1 AND (2 OR 3).
- **7.** Optionally, to preview your query in SOQL, click **Query Preview**.

## Examples of Filtering Criteria to Narrow Which Records Are Masked

- **•** Set filter criteria on the **CreatedDate** field to mask only newly created records by setting the **is after** operator to a recent date.
- **•** Set filter criteria on the **SystemModstamp** field to mask data that was excluded from previous masking by setting the **is before** operator to the date of last masking

## Test Your Filter Criteria Before Masking

Before you finalize your record filtering choices, we recommend that you take these steps:

- **•** To make sure that it returns a result, test the query on Postman or dev console.
- <span id="page-70-0"></span>**•** Create one or more records to test incremental masking with a date filter on the object.
- **•** When a sandbox is created, **CreatedDate** represents the record creation date and **SystemModstamp** represents the last modified date in the production org.

# Run Data Mask Job

While the data mask package is installed and configured in your production org, the data masking job can be run only in sandbox orgs. This ensures that the data in the production org is not accidentally masked. When configuration is complete, you can start to mask your sandbox data. Run the mask each time you want to replace or delete the data in your sandbox.

- **1.** From the Data Mask Home tab of your sandbox, click the dropdown arrow for the masking configuration you want and select **Run**.
- **2.** Monitor the progress of a run by viewing the status message in the list view for the mask job that is running.

## Sandboxes: Staging Environments for Customizing and Run Data Mask Job Run Data Mask Job Run Data Mask Job **Testing**

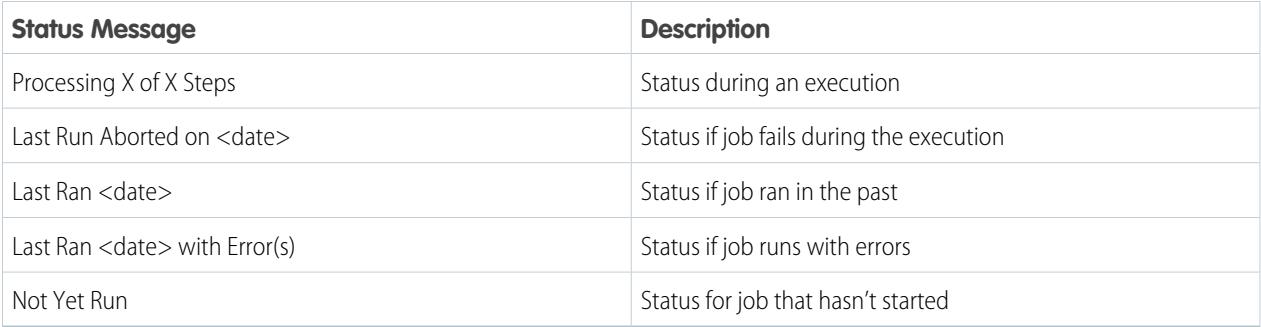

**3.** To verify that the records are properly masked, manually spot check your sandbox data. Then you can grant more users access to the sandbox.

The masking process runs asynchronously and can take several hours for large sandboxes. Data Mask disables the following automations during execution:

- **•** Triggers
- **•** Workflow Rules
- **•** Validation Rules
- **•** Flows
- **•** Field History Tracking
- **•** Feed Tracking

Automations are re-enabled once execution is complete. If the Email Deliverability setting is set to **All Emails**, you receive an email when the job completes.

To see more information about the masking process for each job, refer to the Run Logs tab in Data Mask.

## IN THIS SECTION:

[Stop Data Mask Job](#page-71-0) You can stop a current running data mask job.

SEE ALSO:

<span id="page-71-0"></span>[Guidelines for Configuring Deliverability Settings for Emails Sent from Salesforce](https://help.salesforce.com/apex/HTViewHelpDoc?id=emailadmin_deliverability.htm&language=en_US#emailadmin_deliverability) [Data Mask Considerations](#page-72-0) [Stop Data Mask Job](#page-71-0)

# Stop Data Mask Job

You can stop a current running data mask job.

From the Data Mask Home tab of your sandbox, click the dropdown for the masking configuration currently running and select **Stop**. Once stopped, Data Mask reactivates any automations that were disabled.

Important: Stop does not undo any masking that has already completed.

If a data mask job fails during execution and is fatally aborted, click the dropdown arrow for that masking configuration and select **Re-enable Automation** to reactivate automations that were disabled by the data mask job.
# Data Mask Considerations

Some considerations to keep in mind running Data Mask.

Important: Where possible, we changed noninclusive terms to align with our company value of Equality. We maintained certain terms to avoid any effect on customer implementations.

## Data in Required Fields Is Missing

All required fields must have data for Data Mask to finish running. A field that changes from optional to required can have data missing. The Data Mask is complete in such a scenario, but skips incomplete records.

#### Duplicate Rules

Masking certain records can be affected depending on duplicate rules set up for the object. Data masking skips records with existing data that conflicts with any duplicate matching rules. It also skips if there is a large number of records to mask and if replacing the data with library values inadvertently creates duplicates. To prevent skipping, you can configure a user profile that bypasses Duplicate Rules, and you can run Data Mask from this profile.

### Managed Package with Workflow Rules and Triggers

Data Mask disables custom workflow rules and triggers created in the org running data masking, but it does not disable them if they are included in installed managed packages. An activated workflow rule, or an action set off by a trigger, can prevent Data Mask from completing.

## Managed Package with Validation Rules

Data Mask disables validation rules created in the org running data masking, but it does not disable them if they are included in installed managed packages. It skips a record that failed validation and logs an error in the Run Logs.

### Run in Serial Mode

Data Mask can skip records for objects that are part of a master detail or lookup relationship.

If the Data Mask job completes with status Last Ran <date> with Error(s), review the entries under Run Logs with status Error.

Click **Run Log Name** to look up the error message. If the message contains the words "UNABLE\_TO\_LOCK\_ROW" or "unable to obtain exclusive access" for a certain object, update the Data Mask configurations for that object and all of its related objects (master detail and lookup). You can do that by selecting Run in Serial Mode on the Configure Masking page. Then run Data Mask again.

Alternatively, you can create a new Data Mask configuration with only the objects that have errors to cut down on masking completion time. Note that the data mask process takes longer to complete in serial mode because records are processed sequentially.

# INDEX

## A

Ant task for Apex [30](#page-33-0) Apex tools [30–31](#page-33-0)

T Tools for Apex [30–31](#page-33-0)